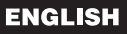

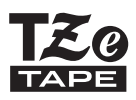

# **brother USER'S GUIDE**

Ptouch

# **H500**

**In order to use your P-touch safely, read the included Quick Setup Guide first. Read this guide before using your P-touch.** 1 **INTRODUCTION Keep this guide in a handy place for future reference. Please visit us at <http://solutions.brother.com/>where you can**   $\overline{z}$ **EDITING A LABEL get product support and answers to frequently asked questions (FAQs).** 3 **LABEL PRINTING** 4 **USING THE FILE MEMORY** 5 **USING P-TOUCH SOFTWARE** 6 **RESETTING & MAINTENANCE** 7 **TROUBLESHOOTING** 8 **APPENDIX**

www.brother.com

Version 0 UK ENG

# **Contents**

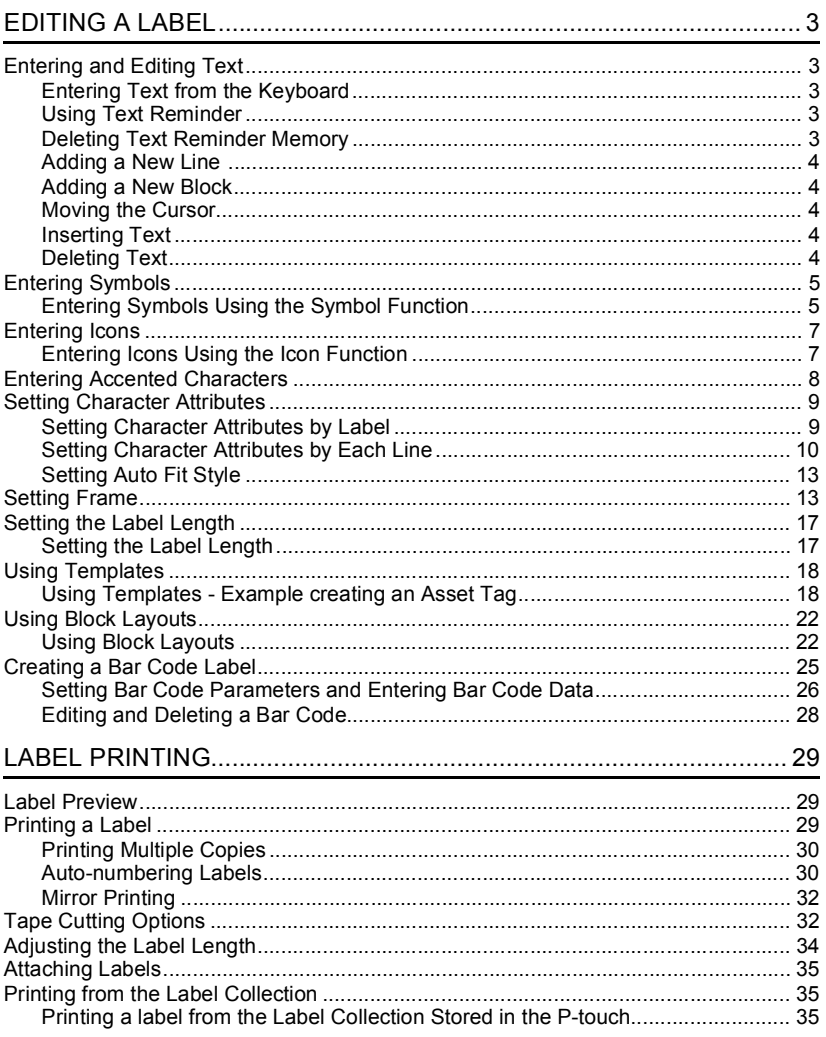

# · INTRODUCTION

 $\overline{\mathbf{3}}$  $\overline{4}$  $\overline{\mathbf{5}}$  $\overline{\mathbf{6}}$  $\overline{1}$  $\overline{\mathbf{8}}$ 

 $\mathbf{1}$  $\overline{2}$ 

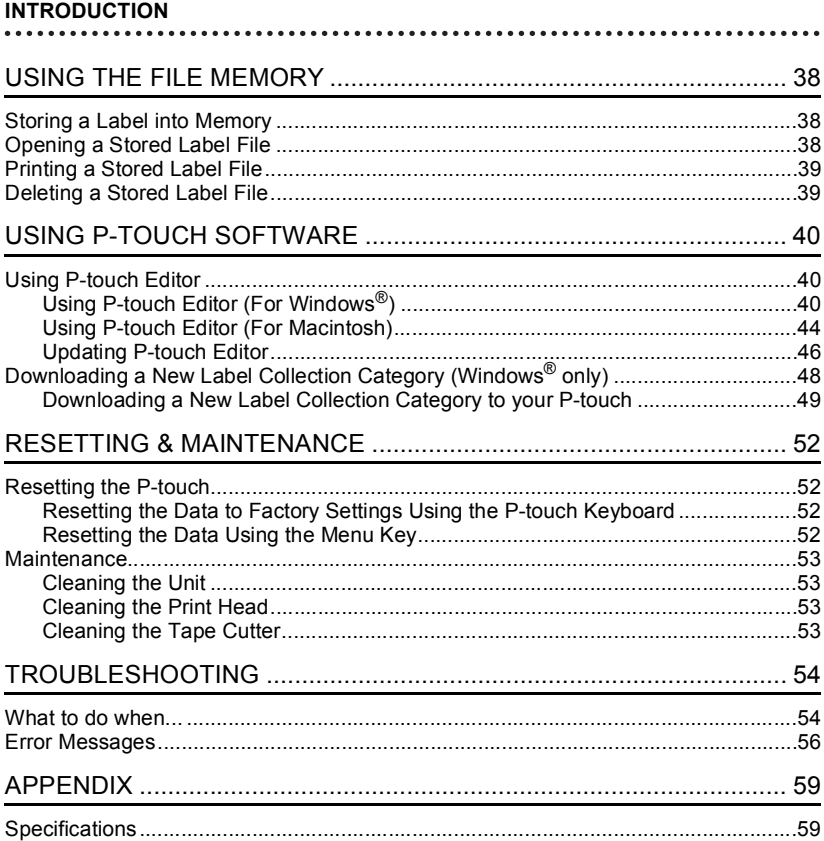

# <span id="page-3-0"></span>**EDITING A LABEL**

# **Entering and Editing Text**

### <span id="page-3-2"></span><span id="page-3-1"></span>**Entering Text from the Keyboard**

The keyboard of your P-touch can be used in the same way as a standard computer keyboard.

Refer to the "Quick Setup Guide" for the name and location of each key.

### <span id="page-3-3"></span>**Using Text Reminder**

When a character is entered, the P-touch remembers character sequences beginning with the character entered from a history of all printed character sequences to date, and displays a list of options from which to select.

<span id="page-3-4"></span>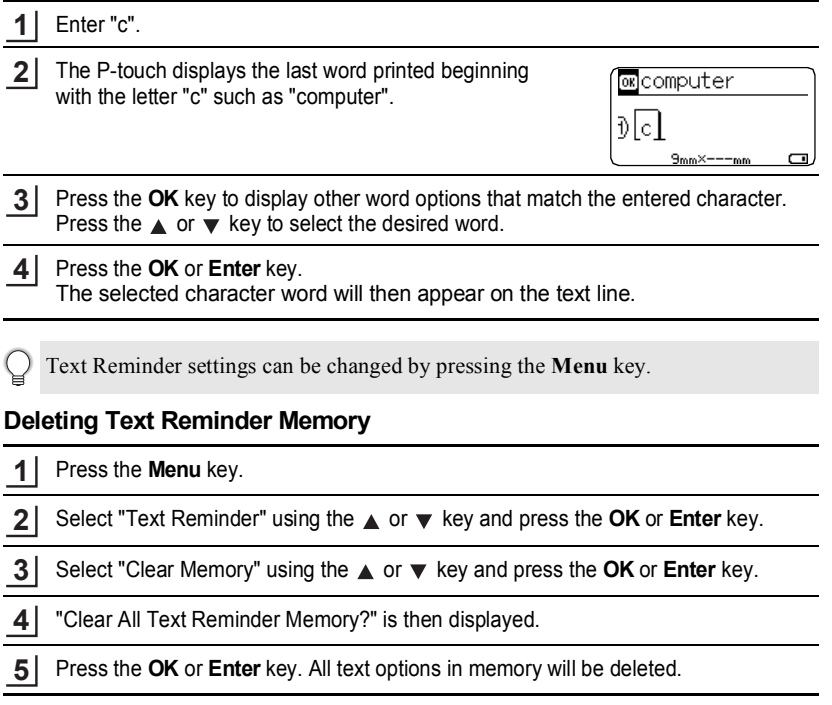

### **EDITING A LABEL**

### <span id="page-4-0"></span>**Adding a New Line**

- To end the current line of text and start a new line, press the **Enter** key. A carriage return mark appears at the end of the line, and the cursor moves to the start of the new line.
- There is a maximum number of lines of text that can be entered for each tape width.  $\odot$ A maximum of 7 lines for 24mm tape, 5 lines for 18mm tape, 3 lines for 12mm tape, 2 lines for 9mm tape, and 6 mm tape, and 1 line for 3.5mm tape.
	- If you press the **Enter** key when seven lines already exist, an error message is displayed.
	- To change the character attribute of each line, refer to ["Setting Character Attributes](#page-10-0)  [by Each Line" on page 10](#page-10-0).

### <span id="page-4-1"></span>**Adding a New Block**

• To create a new block of text/lines to the right of your current text, press the **Shift** key and then press the **Enter** key. The cursor moves to the start of the new block.

A maximum of 5 blocks can be entered in one label.

### <span id="page-4-2"></span>**Moving the Cursor**

- Press the  $\blacktriangle$ ,  $\nabla$ ,  $\blacktriangleleft$  or  $\blacktriangleright$  key to move the cursor by one space or line.
- To move the cursor to the beginning or end of the current line, press the **Shift** key and then press the  $\triangleleft$  or  $\triangleright$  key.
- To move the cursor to the very beginning or end of the text, press the **Shift** key and then press the  $\triangle$  or  $\nabla$  key.

### <span id="page-4-3"></span>**Inserting Text**

• To insert additional text into an existing line of text, move the cursor to the character to the right of the position where you want to start inserting text, and then enter the additional text. The new text is inserted to the left of the cursor.

### <span id="page-4-4"></span>**Deleting Text**

### ■ Deleting one character at a time

• To delete a character from an existing line of text, move the cursor to the character to the right of the position you want to start deleting text, and then press the **Backspace** key. The character to the left of the cursor is deleted each time the **Backspace** key is pressed.

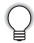

If you hold down the **Backspace** key, the characters left of the cursor are deleted continuously.

### **Deleting all text at once**

**1**

Use the **Clear** key to delete all text at once.

Press the **Clear** key. The Clear options are displayed.

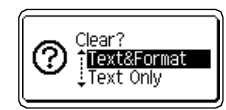

HEL AAA

π

ΑF

 $\Box$ 

### Using the  $\triangle$  or  $\blacktriangledown$  key, select "Text Only" to delete all text while retaining the current format settings, or select "Text&Format" to delete all text and format settings. **2**

Press the **Esc** key to return to the text entry screen, without erasing (or clearing) text or format.

Press the **OK** or **Enter** key. All text is deleted. All format settings are also deleted if "Text&Format" was selected. **3**

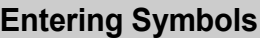

<span id="page-5-0"></span>In addition to the symbols available on the keyboard, there are various symbols (including international and extended ASCII characters) available with the symbol function.

To enter a symbol, use the Symbol function (see below).

Alternatively, press the **Shift** key and then press a key on the keyboard to enter the symbol printed on the selected key's upper-right corner.

### <span id="page-5-1"></span>**Entering Symbols Using the Symbol Function**

**1**

Press the **Symbol** key.

A list of symbol categories and symbols in that category is displayed.

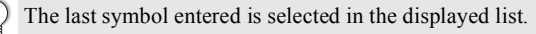

- Select a symbol category (Punctuation, Mathematics, etc.) using the  $\triangle$  or  $\blacktriangledown$  key and then press the **OK** or **Enter** key. **2**
- Select a symbol using the  $\blacktriangle$ ,  $\blacktriangledown$ ,  $\blacktriangleleft$  or  $\blacktriangleright$  key and then press the **OK** or **Enter** key. The selected symbol is inserted into the line of text. **3**
	- When selecting a symbol:
	- Press the **Shift** key and **Symbol** key to return to the previous page.
	- Press the **Symbol** key to go to the next page.

G

### **EDITING A LABEL** ......

 $\ddot{\phantom{a}}$ 

Press the **Esc** key to return to the previous step.

 $......$ 

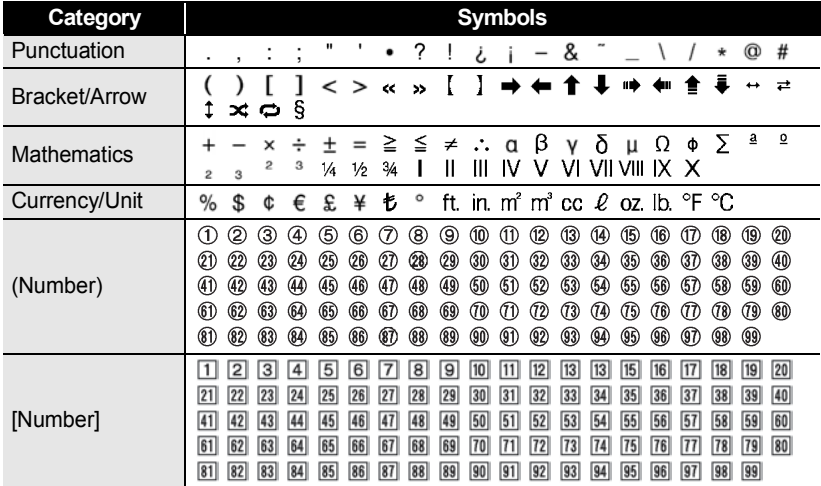

### $\bullet$  Symbol List<sup>®</sup>

٠  $\bullet$  . . . . . . . . . . . . . . .

...............

...

# **Entering Icons**

<span id="page-7-0"></span>To enter an icon, use the Icon function (see below).

### <span id="page-7-1"></span>**Entering Icons Using the Icon Function**

Press the **Icon** key. A list of icon categories and icons in that category is displayed. **1**

- The last icon entered is selected in the displayed list.
- Select an icon category (Sign, Business, etc.) using the  $\blacktriangle$  or  $\nabla$  key and then press the **OK** or **Enter** key. **2**
- Select an icon using the  $\blacktriangle$ ,  $\blacktriangledown$ ,  $\blacktriangleleft$  or  $\blacktriangleright$  key and then press the **OK** or **Enter** key. The selected icon is inserted into the line of text. **3**
	- When selecting icon:
		- Press the **Shift** key and **Icon** key to return to the previous page.
		- Press the **Icon** key to go to the next page.

Press the **Esc** key to return to the previous step.

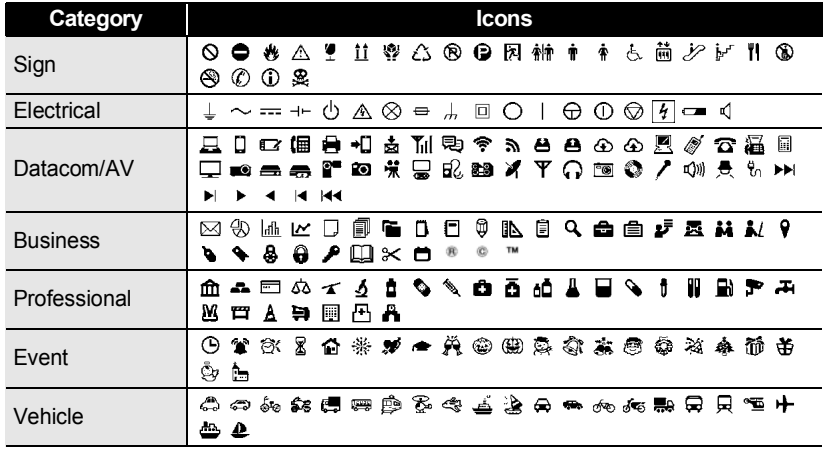

### **Icon List**

### **EDITING A LABEL**

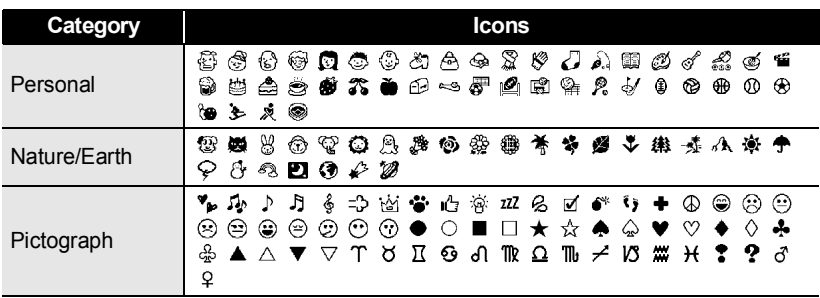

The symbols shown in the table may look slightly different on the LCD and when printed.

# **Entering Accented Characters**

<span id="page-8-0"></span>The P-touch can display and print a set of accented characters such as other language specific characters.

Enter the character you wish to change to an accented character. **1**

Caps mode can be used with the Accent function.

Press the **Accent** key. **2**

The character you entered will change to an accented character.

Press the **Accent** key repeatedly until the desired accented character is selected, or **3** select it by using the  $\blacktriangleleft$  or  $\blacktriangleright$  key.

The order of accented characters displayed will differ depending on the selected LCD language.

### Press the **OK** or **Enter** key. **4**

The selected accented character is inserted into the line of text.

• Press the **Esc** key to return to the previous step. • Refer to the Accented Character List table for a complete list of all available accented characters.

G

 **EDITING A LABEL**

EDITING A LABEL

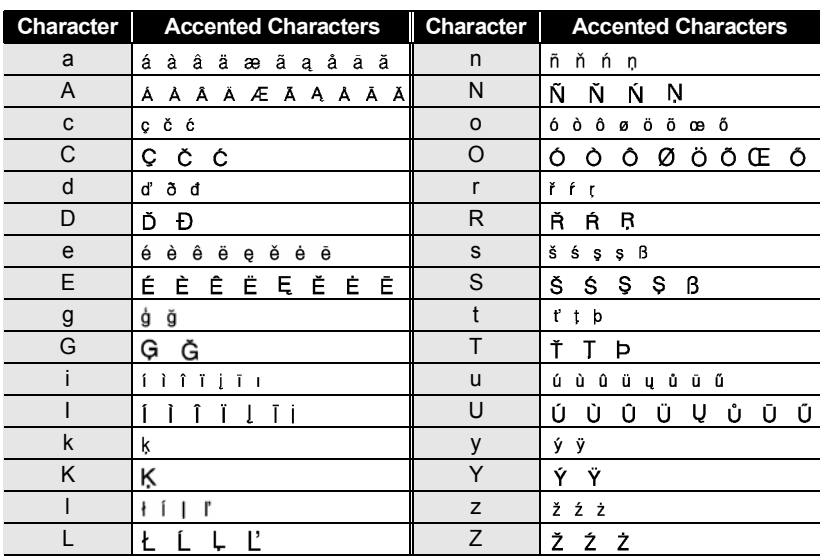

### **Accented Character List**

# **Setting Character Attributes**

### <span id="page-9-1"></span><span id="page-9-0"></span>**Setting Character Attributes by Label**

Using the **Font** key, you can select a font and apply size, width, style, line, and alignment attributes.

- Press the **Font** key. **1**
	- The current settings are displayed.
- Select an attribute using the  $\triangle$  or  $\blacktriangledown$  key, and then set a value for that attribute using the  $\blacktriangleleft$  or  $\blacktriangleright$  key. **2**
- Press the **OK** or **Enter** key to apply the settings. **3**

New settings are NOT applied if you do not press the **OK** or **Enter** key.

### **EDITING A LABEL** .......

- Press the **Esc** key to return to the previous step.
	- Press the **Space** key to set the selected attribute to the default value.
	- Refer to the Setting Options table for all the available settings.
	- Small characters may be difficult to read when certain styles are applied (e.g. Shadow + Italic).

### <span id="page-10-0"></span>**Setting Character Attributes by Each Line**

When a label consists of two or more lines of text, you can set different values of character attributes (font, size, width, style, line and alignment) for each line.

Move the cursor to the line you wish to change the character attribute by using the  $\blacktriangle$ ,  $\blacktriangledown$ ,  $\blacktriangleleft$  or  $\blacktriangleright$  key. Next, press the **Shift** key and then press the **Font** key to

display the attributes. ( $\overline{A}$  on the screen indicates that you are now applying the attribute for that specific line only.)

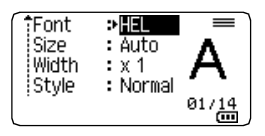

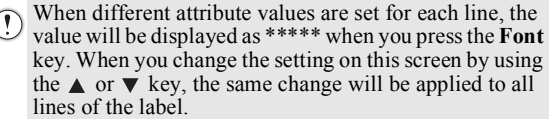

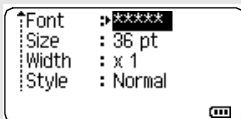

 $\ddot{\bullet}$   $\ddot{\bullet}$ 

### **Setting Options**

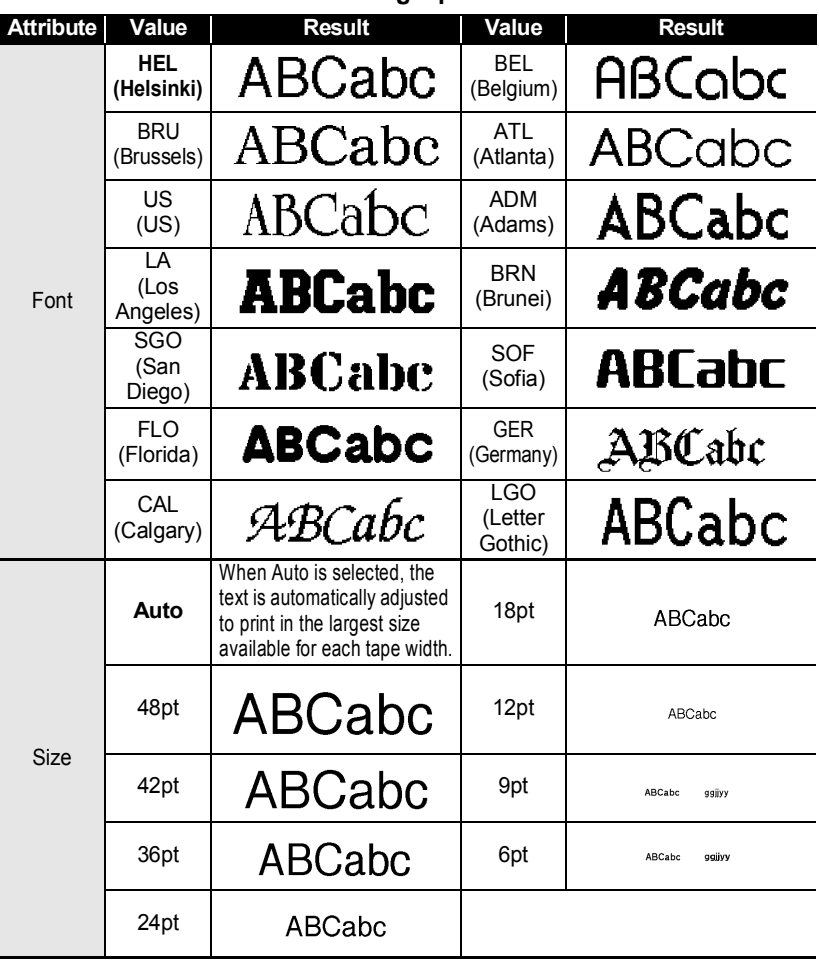

### **EDITING A LABEL** . . . . . . . . . . . . . . . .

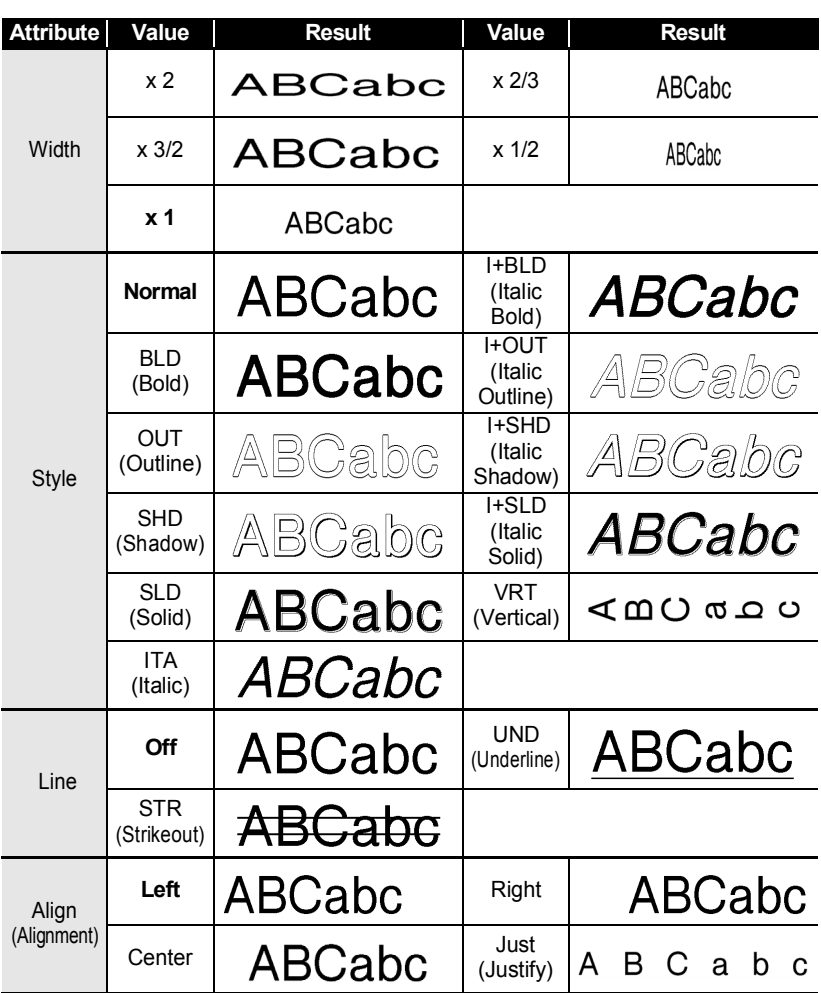

. . . . . . .

 $\sum$  • The actual printed font size depends on the tape width, number of characters and number of input lines. Once characters and number of input lines. Once characters reach a minimum size, the selected font will default to a custom font which is based on the Helsinki style. This allows labels to print using the smallest text possible on narrow or multi-line labels.

- The 6 point font only prints in Helsinki, no other font type.
- Default settings are highlighted in bold.

### <span id="page-13-0"></span>**Setting Auto Fit Style**

When "Size" of the **Font** key is set to "Auto" and "Length" of the **Label** key is set to a specific length, you can select the way to reduce the text size to fit within the label length.

Press the **Menu** key, select "Auto Fit Style" using the  $\triangle$  or  $\blacktriangledown$  key, and then press the **OK** or **Enter** key. **1**

Select the style using the  $\triangle$  or  $\nabla$  key. **2**

> When "Text Size" is selected, the total text size is modified to fit within the label. When "Text Width" is selected, the text width will be reduced to the size of "x 1/2" setting. (If further size reduction is required to fit the text into the selected label length, the total text size will be modified after reducing the text width to " $x$  1/2" setting.)

Press the **OK** or **Enter** key to apply the setting. **3**

- Press the **Esc** key to return to the previous step.
- <span id="page-13-1"></span>• Press the **Space** key to set the style to the default setting ("Text Size").

# **Setting Frame**

Press the **Frame** key. The current settings are displayed. Select the frame using the  $\triangle$  or  $\nabla$  key. **1**

> You can also select the frame directly by typing the frame number using the number keys.

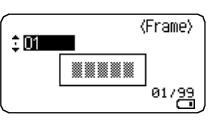

Press the **OK** or **Enter** key to apply the settings. **2**

> New settings are NOT applied if you do not press the **OK** or **Enter** key.

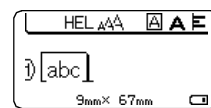

• Press the **Esc** key to return to the previous step.

- Press the **Space** key to set the selected attribute to the default value.
	- Refer to the Frames table for a list of available frames.

### **EDITING A LABEL**

### **Attribute Value Result Value Result**  $\overline{\text{off}}$  | ABCabc | 16 { ABCabc I **RABCabc** { 01 | **ABCabc** | 17  $02$  |  $[ABCabc]$  | 18  $\frac{6}{9}$  ABCabc  $\frac{5}{9}$  $03$  |  $[$  ABCabc  $]$  |  $19$ ╔ ABCabc  $04$  |  $\blacksquare$  ABCabc  $\blacksquare$  | 20 ABCabc  $05$   $\bullet$  ABCabc | 21 **ABCabc** 06 |  $\cancel{\ell}$  ABCabc  $\cancel{\ell}$  | 22 ≰ ABCabc  $07$   $\blacktriangle$  ABCabc  $\blacktriangleright$  23 **曲 ABCabc** Frame  $08$   $(ABCabc)$  24 \*\*\*\* ABCabc \*\*\* 09 | **ABCabc** | 25 <u>r</u> ABCabc コ 10 |  $\blacksquare$  ABCabc  $\blacksquare$  | 26 **ABCabc** X  $\boldsymbol{\mathcal{N}}$ 11  $\sqrt{\text{ABCabc}}$  27  $\therefore$  ABCabc  $\therefore$  $12$  |  $\bullet$  ABCabc 1 | 28  $\star$  ABCabc  $\star$  $13$   $\blacklozenge$  ABCabc  $\mid$  29  $\sqrt{\phantom{a}}$  ABCabc  $14$   $\sqrt{\epsilon}$  ABCabc  $\sqrt{\epsilon}$  | 30  $\parallel$  ABCabc $\parallel$ 15 | **<u>CABCabc</u>** | 31 **ABCabc**  $\mathbf{S}$  $\sum_{i=1}^{n}$

### **Frames**

 $\ddot{\bullet}$   $\ddot{\bullet}$ 

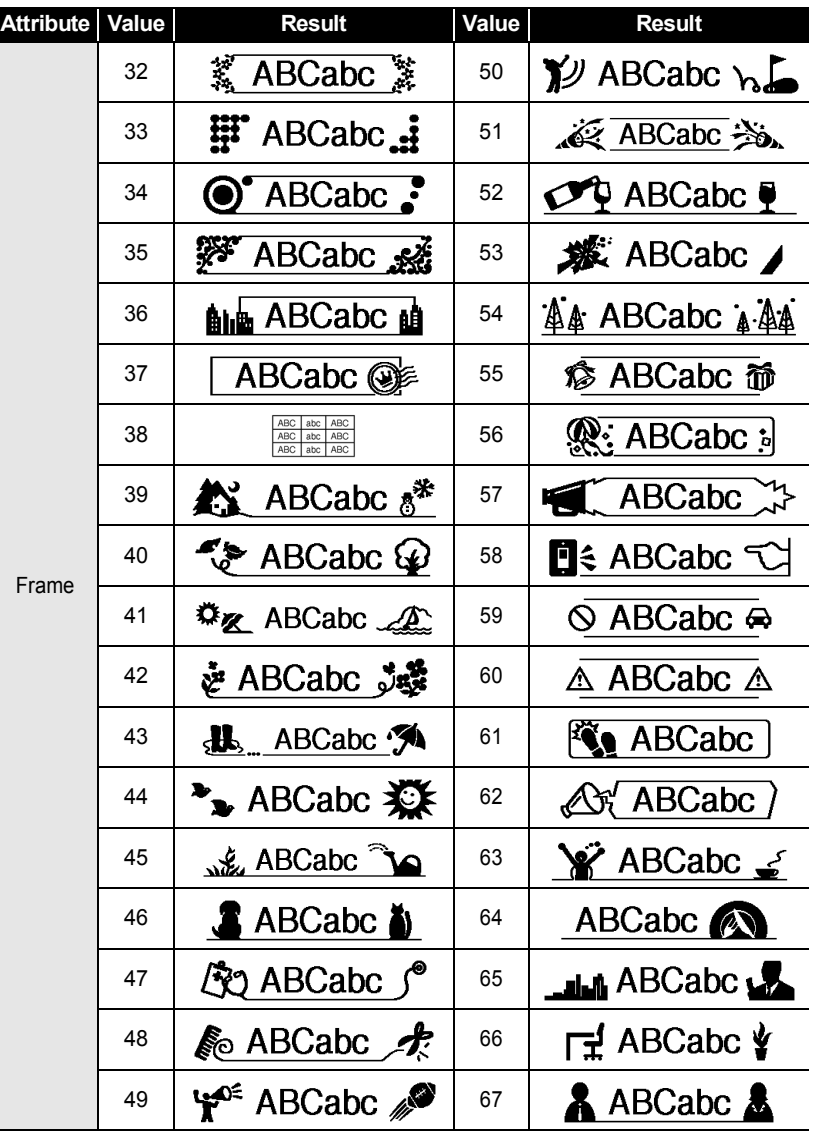

### **EDITING A LABEL**  $\ddot{\bullet}$   $\ddot{\bullet}$   $\ddot{\bullet}$

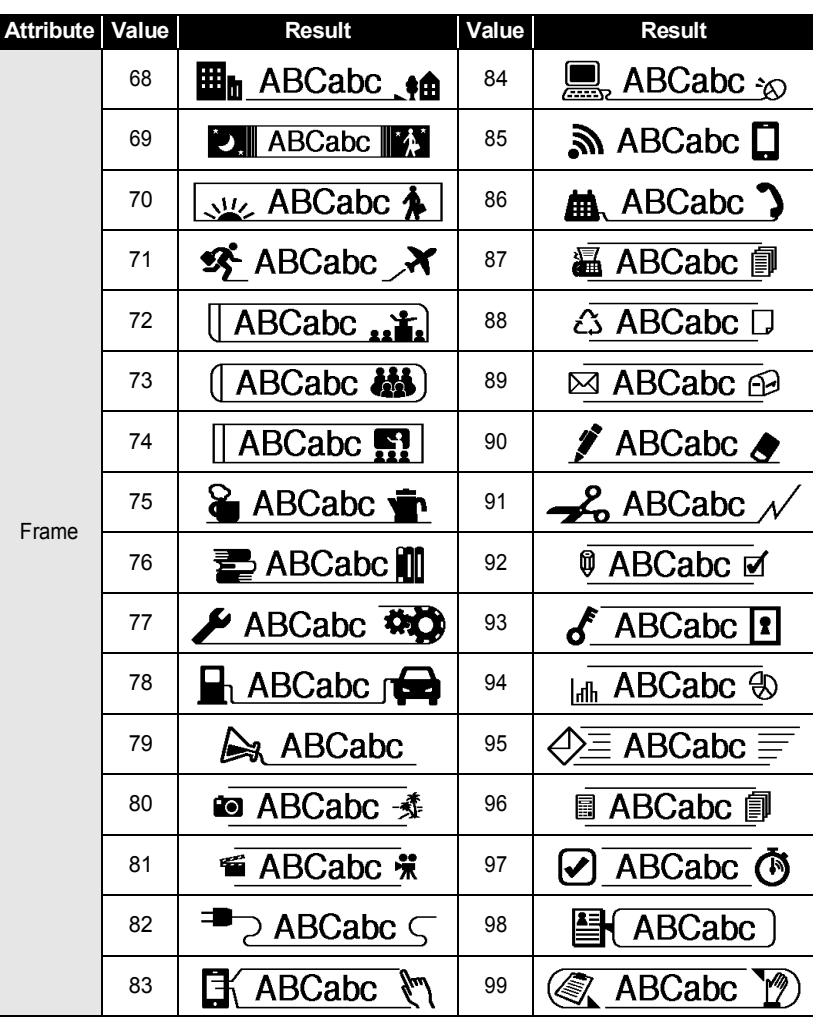

# **Setting the Label Length**

### <span id="page-17-1"></span><span id="page-17-0"></span>**Setting the Label Length**

You can set the length of the label within the range 30 mm - 300 mm.

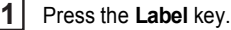

Select "Length" using the  $\triangle$  or  $\blacktriangledown$  key, and then set the value by using the  $\blacktriangleleft$  or  $\blacktriangleright$ key. **2**

Press the **OK** or **Enter** key. **3**

- Press the **Esc** key to return to the previous step.
	- Press the **Space** key to set the value to default setting.
	- When **Auto** is selected, the length of the label is automatically adjusted based on the amount of text entered.

G

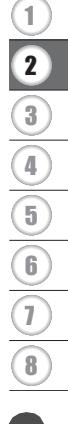

### **EDITING A LABEL**

# <span id="page-18-2"></span>**Using Templates**

<span id="page-18-0"></span>You can quickly and easily create labels for a variety of purposes, such as file tabs, equipment labels, name badges, etc. Simply select a layout from the templates, enter the text and apply formatting as desired.

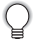

Symbols, icons and accented characters can also be used in Templates.

### <span id="page-18-1"></span>**Using Templates - Example creating an Asset Tag**

**1** Press the **Template** key. The last template used is displayed. **2** Select a template using the  $\triangle$  or  $\nabla$  key. **3** Press the **OK** or **Enter** key.  $\langle$ Style $\rangle$ **Font**  $\cdot$ HI <u>i</u>Style : Normal  $\frac{01/14}{\Box}$ **4** Select an attribute using the  $\triangle$  or  $\blacktriangledown$  key, and then set a (Style) value for that attribute using the  $\blacktriangleleft$  or  $\blacktriangleright$  key. **Font** : HEL А iStvle. 98LD 2/돌 **5** Press the **OK** or **Enter** key. (Bar Code Setup) Protocol? DCODE39 The Bar Code Setup screen is displayed only when Width : Small  $:$  On a layout containing a bar code is selected. Under#  $1/9$ **6** Select an attribute using the  $\triangle$  or  $\nabla$  key, and then set a **(Bar Code Setup)** value for that attribute using the  $\blacktriangleleft$  or  $\blacktriangleright$  key. **iC.Digit**  $\rightarrow$  Off The "C.Digit" (Check Digit) attribute is only  $1/2$ available for the CODE39, I-2/5 and CODABAR protocols. **7**Press the **OK** or **Enter** key. Ata The template text entry screen is displayed. **EmTitle** Caps mode can be used when entering text.  $\Box$ 

### Repeat this for each text field. Save After all text fields are entered, the print menu is Cancel displayed when the **OK** or **Enter** key is pressed. Select "Print" using the **△** or ▼ key and then press the **OK** or **Enter** key to display the Copies screen. • Select "Edit" to change the text data or style settings. • Select "Save" to store the label to the file memory. For the file memory, refer to ["USING THE FILE MEMORY" on page 38](#page-38-3). • Select "Cancel" to exit the Template function. • Select "Print Options" to set the print settings. **10** Select the number of copies to be printed using the  $\triangle$  or  $\blacktriangledown$ Conies ेणन key, or type the number using the number keys. **11** Press the **OK** or **Enter** key to print the labels. "Printing... Copies" is displayed while the labels Printing... 2/5 Copies are being printed.

• Press the **Esc** key to return to the previous step.

Enter the text and then press the **OK** or **Enter** key.

**8**

**9**

- On the Style and Bar Code Setup screens, press the **Space** key to change the selected attribute to the default value.
	- Refer to the Templates table for a list of available templates.
- If the width of the current tape cassette does not match the set width for the selected  $\left( \mathbf{r}\right)$ layout, an error message is displayed when you try to print the label. Press the **Esc** key or any other key to clear the error message, and insert a tape cassette of the correct width.
	- If the number of characters entered exceeds the limit, "Text Too Long!" is displayed when the **OK** or **Enter** key is pressed. Press the **Esc** key or any other key to clear the error message, and edit the text using fewer characters.

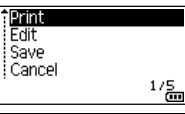

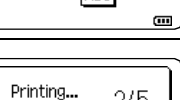

**EDITING A LABEL**

### **Templates**

 $\bullet$ 

.................................

..........

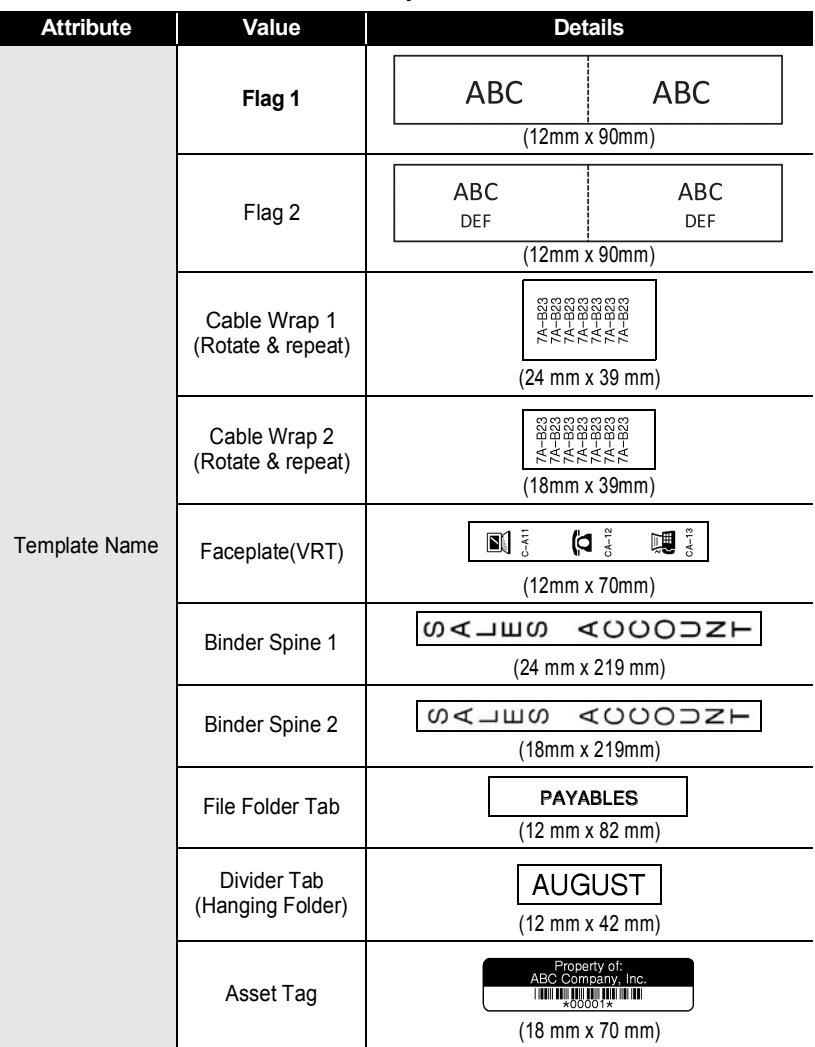

 $\ddot{\bullet}$   $\ddot{\bullet}$ 

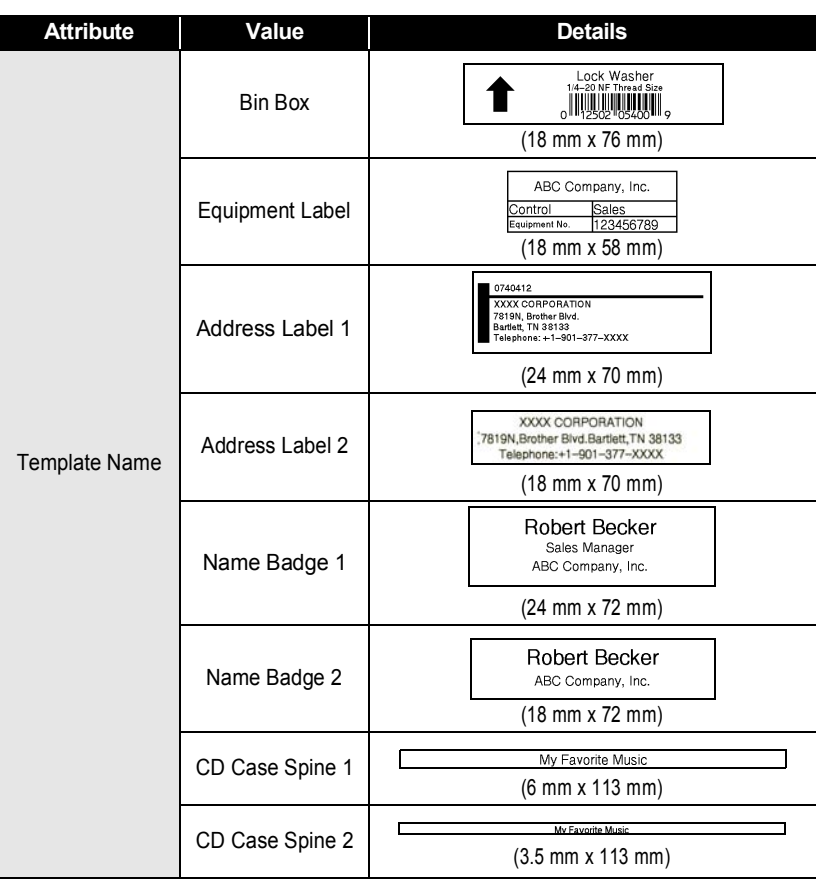

**EDITING A LABEL** . . . . . . . . . . . . . . . .

# <span id="page-22-2"></span>**Using Block Layouts**

<span id="page-22-0"></span>You can quickly and easily create labels using the preset block layouts. Simply select a layout from the block layouts, enter the text and apply formatting as desired.

### <span id="page-22-1"></span>**Using Block Layouts**

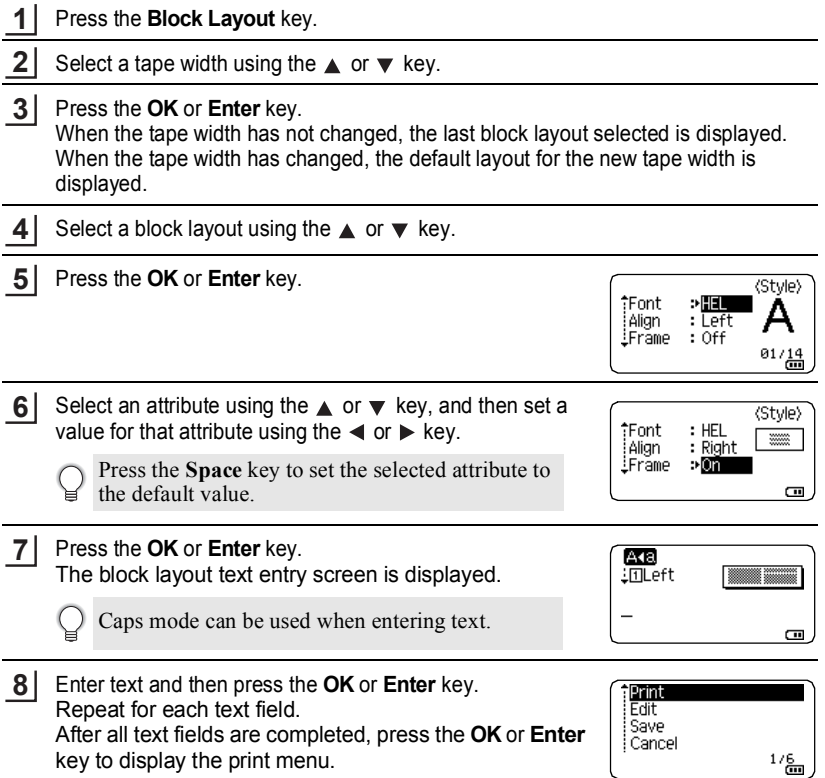

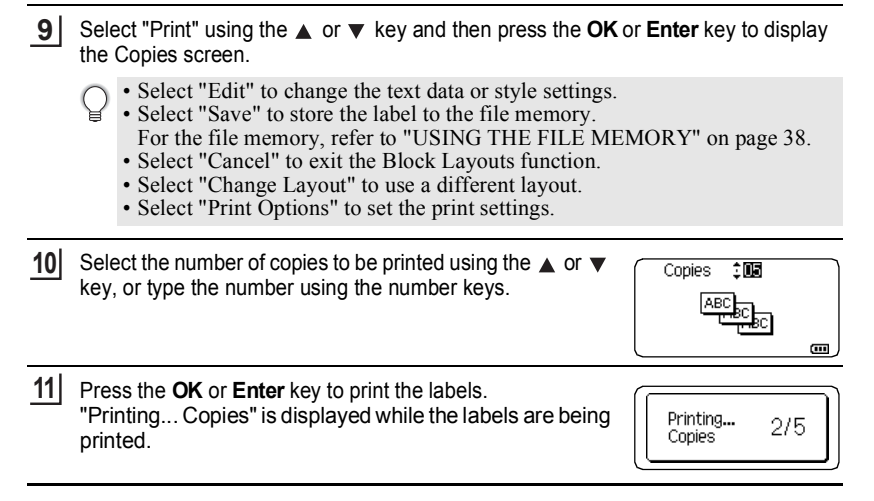

- Press the **Esc** key to return to the previous step.
- Refer to the Block Layouts table for a list of available block layouts.
- If the width of the current tape cassette does not match the set width for the selected layout, an error message is displayed when you try to print the label. Press the **Esc** key or any other key to clear the error message, and insert a tape cassette of the correct width.

# **Block Layouts**

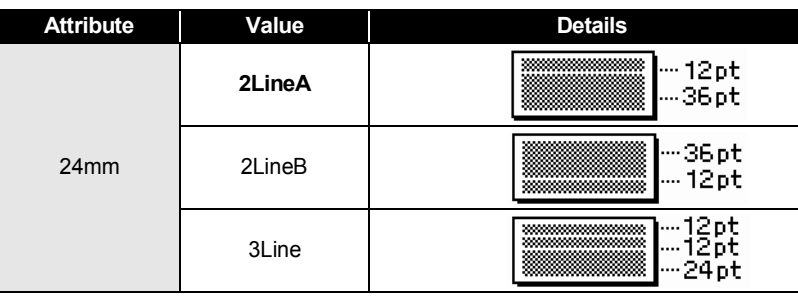

# **EDITING A LABEL**

i a

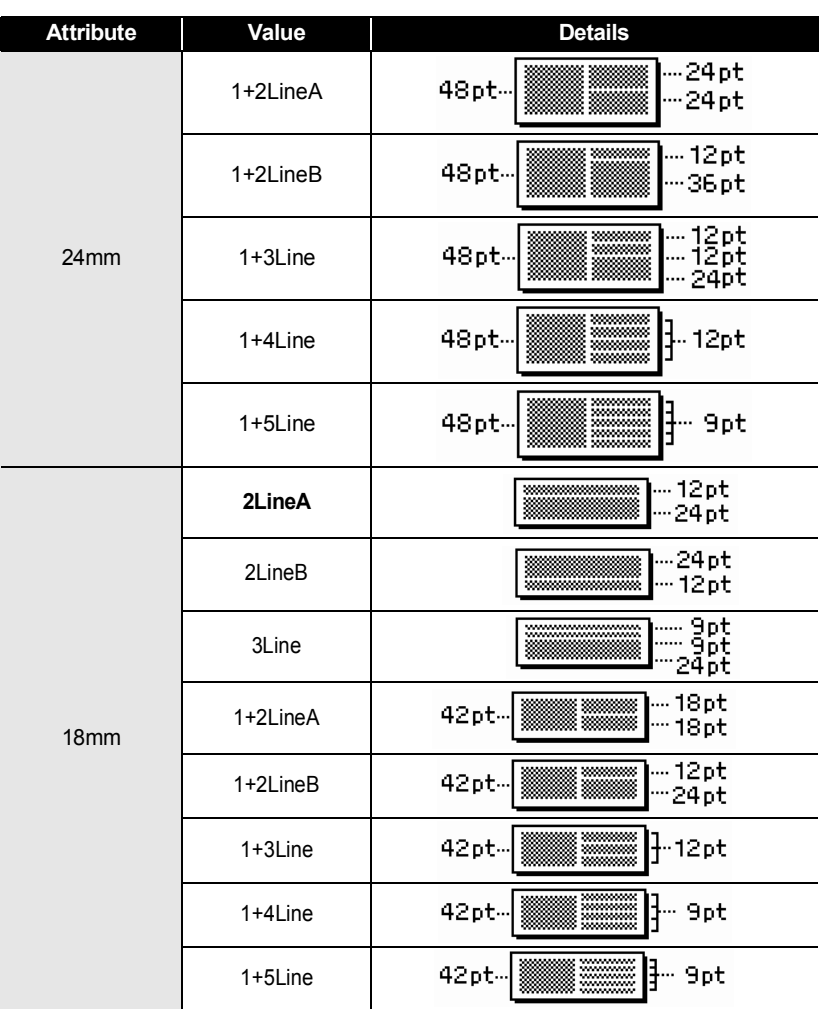

G

 **EDITING A LABEL**

EDITING A LABEL

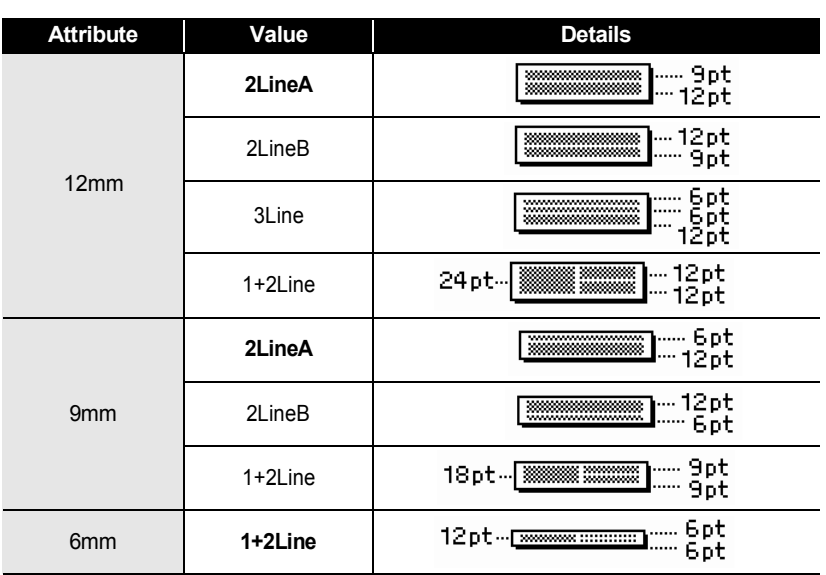

# **Creating a Bar Code Label**

<span id="page-25-0"></span>Using the Bar Code function you can create labels with one dimensional bar codes for use with cash registers, stock control systems or other bar code reader systems, or even asset control tags used in an asset management system.

- The P-touch is not designed exclusively for creating bar code labels. Always check that bar code labels can be read by the bar code reader.
	- For best results, print bar code labels in black ink on white tape. Some bar code readers may not be able to read bar code labels created using coloured tape or ink.
	- Use the "Large" setting for "Width" whenever possible. Some bar code readers may not be able to read bar code labels created using the "Small" setting.
	- Continuously printing a large number of labels with bar codes can overheat the print head, which may affect printing quality.

### **EDITING A LABEL**

. . . . . . . . . .

### <span id="page-26-0"></span>**Setting Bar Code Parameters and Entering Bar Code Data**

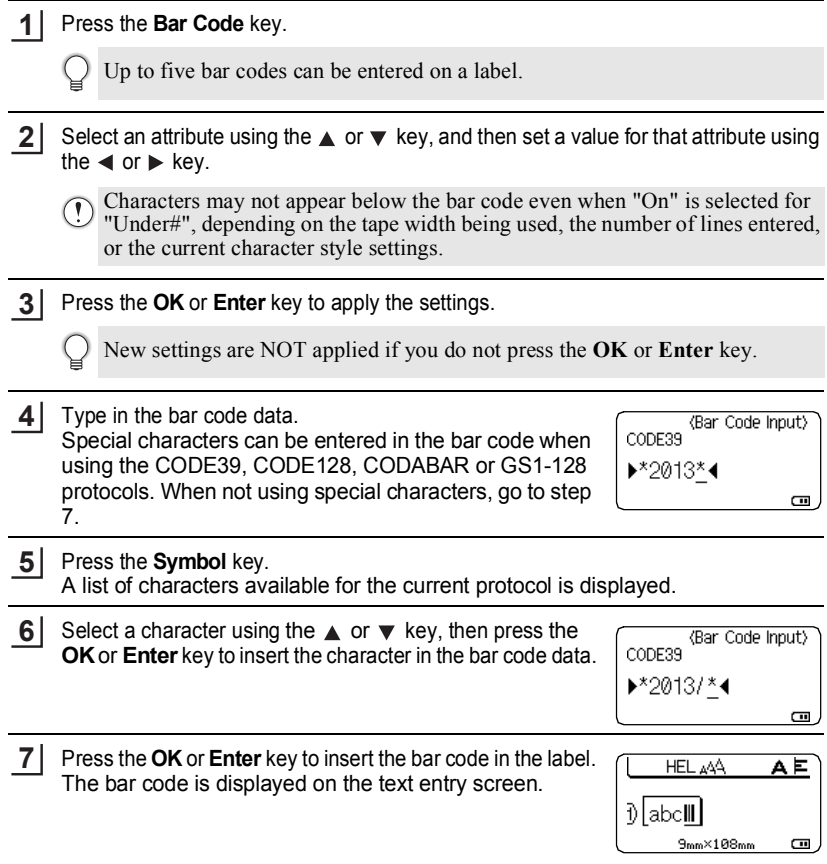

• The "C.Digit" (Check Digit) attribute is only available for the CODE39, I-2/5 and CODABAR protocols.

- Press the **Esc** key to return to the previous step.
- Press the **Space** key to set the selected attribute to the default value.
- Refer to the Bar Code Settings table for a list of all available settings.

 $\bullet$ 

 $\bullet$ 

 **EDITING A LABEL**

EDITING A LABEL

### **Bar Code Settings<sup>®</sup>**

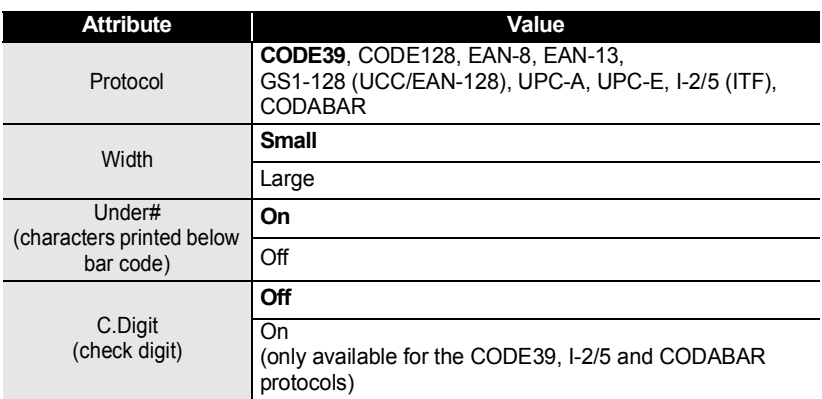

# **Special Character List**

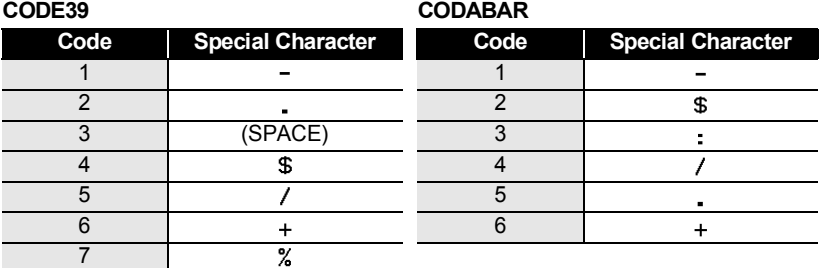

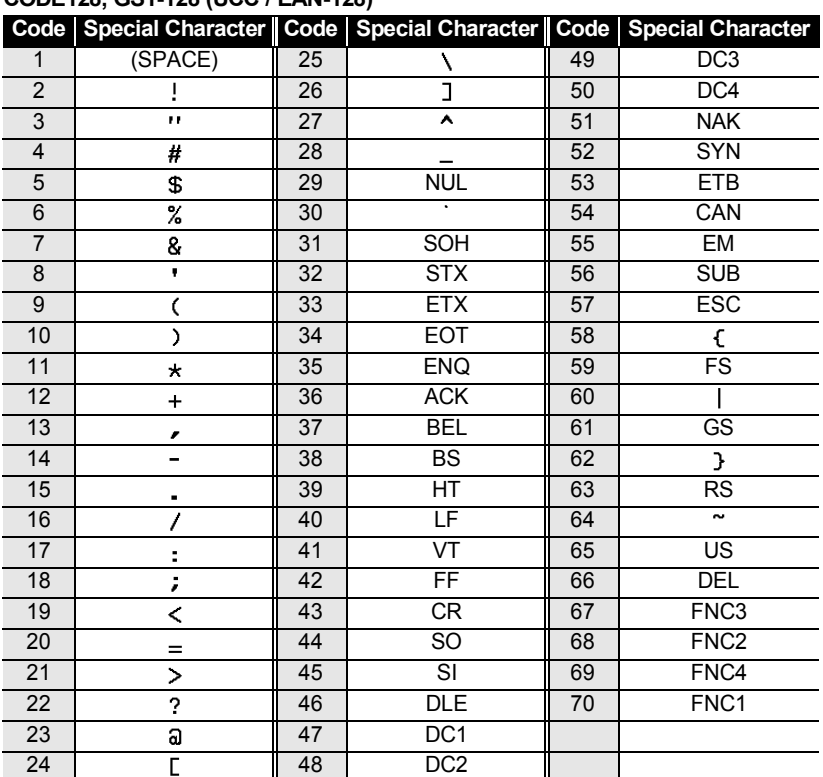

### **CODE128, GS1-128 (UCC / EAN-128)**

### <span id="page-28-0"></span>**Editing and Deleting a Bar Code**

- To edit bar code parameters and bar code data, position the cursor beneath the bar code mark on the data entry screen and then open the Bar Code Setup screen. Refer to ["Setting Bar Code Parameters and Entering Bar Code Data" on page 26.](#page-26-0)
- To delete a bar code from a label, position the cursor to the right of the bar code mark on the data entry screen and press the **Backspace** key.

# <span id="page-29-0"></span>**LABEL PRINTING**

# **Label Preview**

<span id="page-29-1"></span>Using the Preview function you can check the layout of the label and the type of the installed tape before printing.

Press the **Preview** key.

**1**

An image of the label is displayed on the screen.

- 1. The bar indicates the position of the currently displayed portion of the label.
- 2. The tape width of the installed tape cassette and the label length are indicated as follows. Tape width x Label length
- 3. The information for the installed tape cassette is detected and indicated. The first line indicates the character colour and the second line indicates the tape colour.

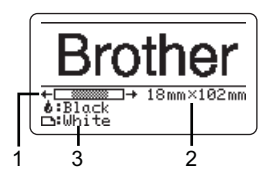

Press the  $\triangleleft$  or  $\triangleright$  key to scroll the preview to the left or right. Press the  $\triangle$  or  $\blacktriangledown$  key to change the magnification of the preview.

- Press the **Esc**, **OK** or **Enter** key to return to the text entry screen.
	- To scroll the preview to the left or right end, press the **Shift** key and then press the  $\blacktriangleleft$  or  $\blacktriangleright$  key.
	- To print the label directly from the preview screen, press the **Print** key or open the print options screen and select a print option. Refer to "Printing a Label" below for details.
	- The print preview is a generated image of the label, and may differ from the actual label when printed.
	- The character colour and tape colour cannot be detected for some tape cassettes.

# **Printing a Label**

<span id="page-29-2"></span>Labels can be printed once text entry and formatting is complete. Printing options include single and multiple copies, sequential numbering and mirror-printing.

- **Do not pull the label coming out of the tape exit slot. Doing so will cause the ink ribbon to be discharged with the tape, making the tape no longer usable.**
	- Do not block the tape exit slot during printing or when feeding tape. Doing so will cause the tape to jam.
	- Be sure to check that there is enough tape remaining when printing several labels continuously. If tape is running low, set fewer copies, print labels one at a time, or replace the tape cassette.
	- Striped tape indicates the end of the tape cassette. If this appears during printing, press the **Power** key to turn the P-touch off. Attempting to print with an empty tape cassette may damage the P-touch.

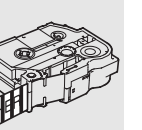

G

### **LABEL PRINTING**

### <span id="page-30-0"></span>**Printing Multiple Copies**

Using this function you can print up to 99 copies of the same label.

Make sure that the appropriate tape cassette is inserted and ready for printing. **1**

**Press the Print** key, and then select the number of copies to be printed using the or  $\blacktriangledown$  key, or type the number using the number keys. **2**

Hold down the  $\triangle$  or  $\nabla$  key to quickly adjust the number of copies.

- Press the **OK** or **Enter** key. "Printing... Copies" is displayed while the labels are being printed. **3**
	- If you select an automatic cutting option when printing multiple copies of a label, a message will be displayed to confirm whether you want the labels to be cut after each label is printed. To disable the message display, press the **Menu** key, select "Cut Pause" using the  $\triangle$  or  $\nabla$  key, and then press the **OK** or **Enter** key. Select "Off" using the  $\triangle$  or  $\nabla$  key and press the **OK** or **Enter** key.

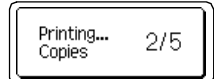

 $\Box$ 

- Press the **Esc** key to return to the previous step.
	- The figures shown on the screen during printing indicate the "count / number of copies set".
	- Pressing the **Space** key when setting the number of copies resets the value to 01, the default.

Remove the labels soon after they are cut so that they do not remain in the tape exit slot.

### <span id="page-30-1"></span>**Auto-numbering Labels**

be printed (step 6).

Using the numbering function you can create a set of sequentially numbered labels from a single label format. (Up to 99 labels can be numbered.)

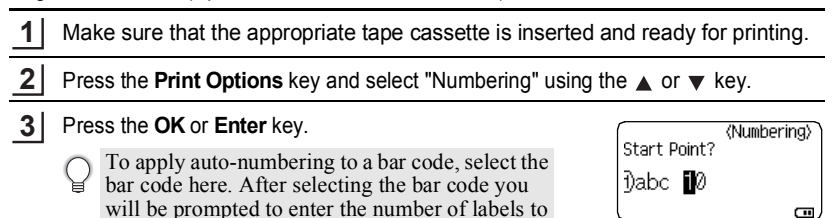

**ENGLISH** 

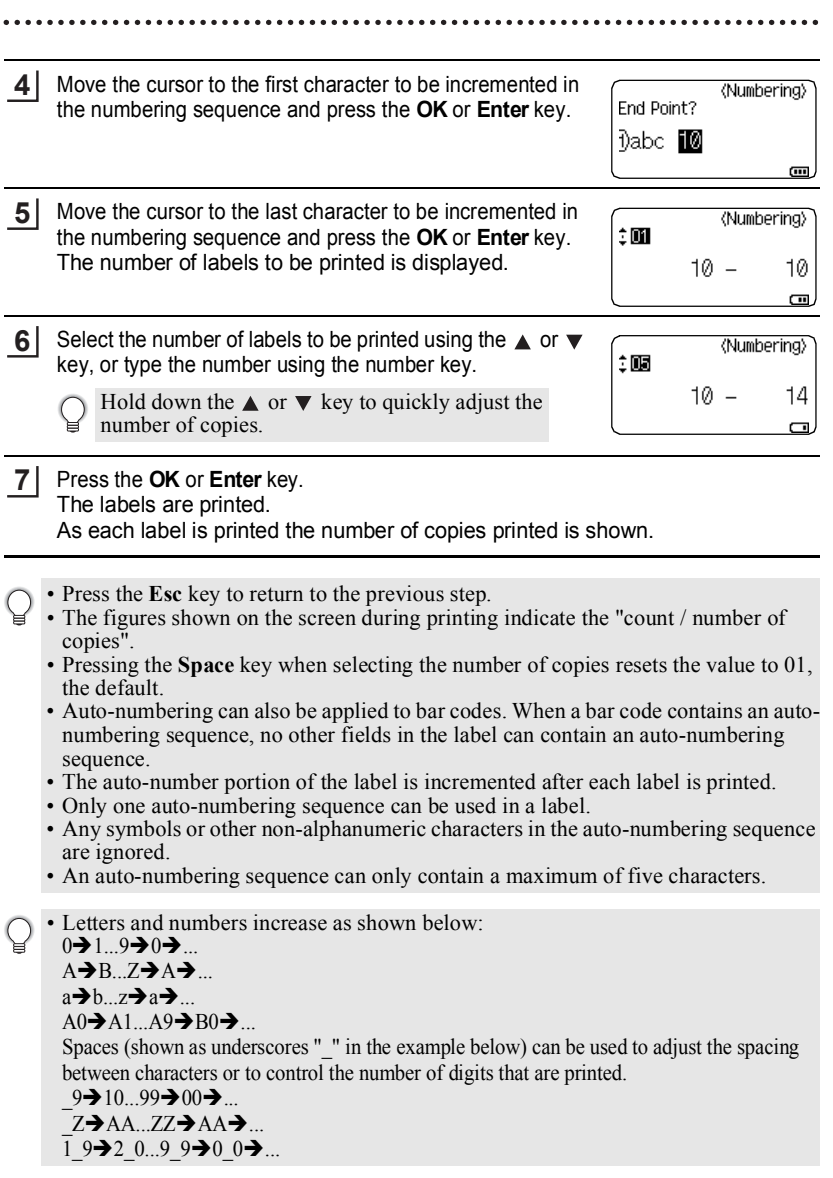

 $\Phi$  $\overline{2}$ 

### **LABEL PRINTING**

### <span id="page-32-0"></span>**Mirror Printing**

Using the mirror printing function you can create labels with the text printed in reverse so that they can be read from the opposite side when attached to glass or other transparent material.

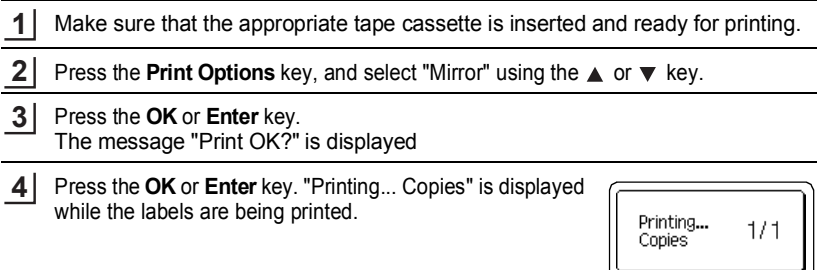

- Press the **Esc** key to return to the previous step.
	- Text should be printed on clear tape when using the mirror printing function.
	- The copy and auto-numbering functions cannot be used together with the mirror printing function.

# **Tape Cutting Options**

<span id="page-32-1"></span>The tape cutting options allow you to specify how the tape is fed and cut when printing labels. In particular, the "Chain" and "No Cut" options greatly reduce the amount of wasted tape by using smaller margins and eliminating blank sections cut between labels.

Select "Cut Option" using the  $\triangle$  or  $\blacktriangledown$  key, and then set the value by using the  $\blacktriangleleft$  or  $\blacktriangleright$  key. **2**

Press the **OK** or **Enter** key to apply the settings. **3**

Press the **Label** key.

New settings are NOT applied if you do not press the **OK** or **Enter** key.

- Press the **Esc** key to return to the previous step.
- Refer to the Tape Cutting Options table for a list of all available settings.

 $\bullet$ 

### **Tape Cutting Options**

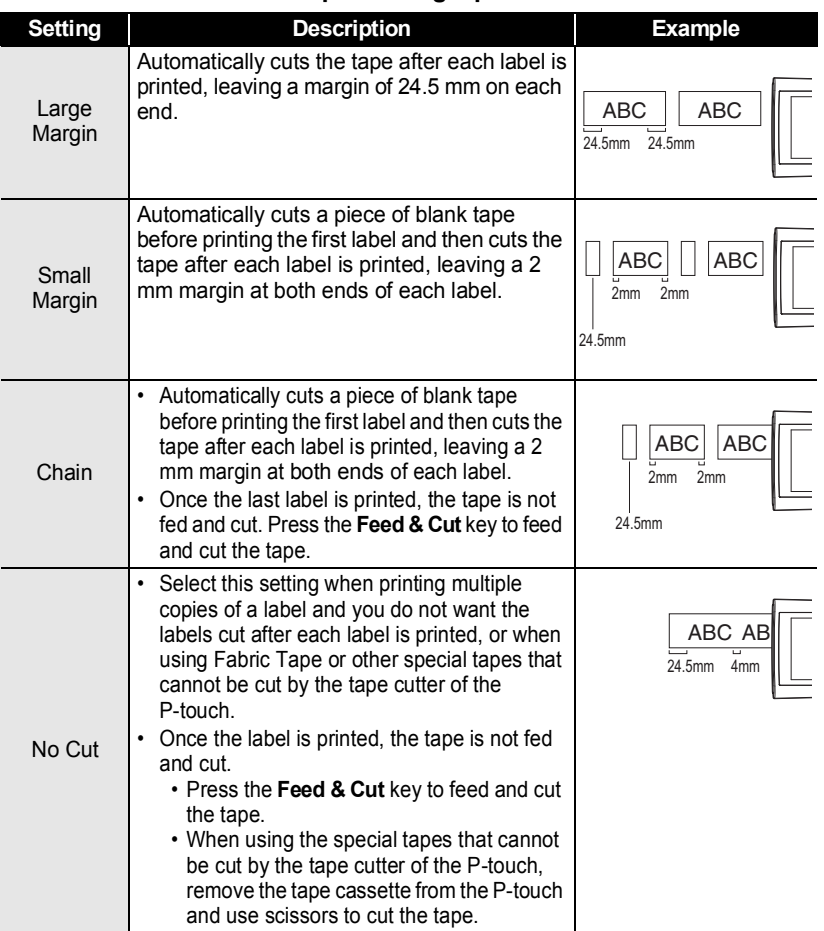

### **LABEL PRINTING**

 $\ddot{\phantom{a}}$ 

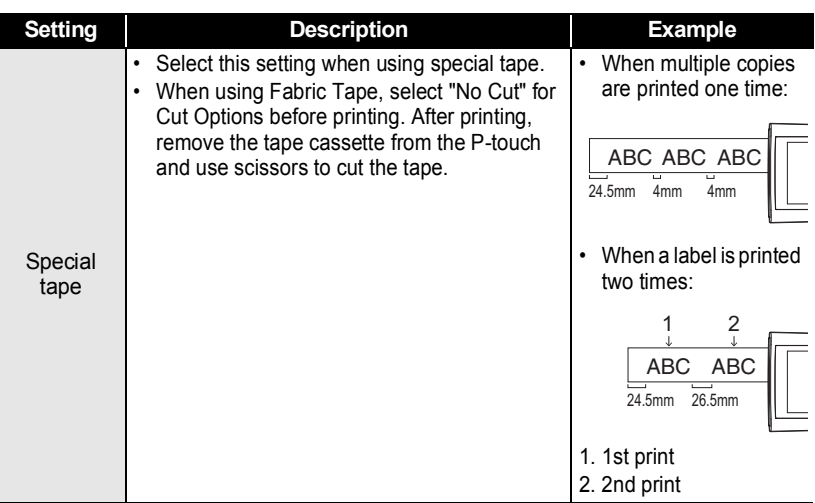

# **Adjusting the Label Length**

<span id="page-34-0"></span>You can adjust the length of the printed label in a range of -3 to +3.

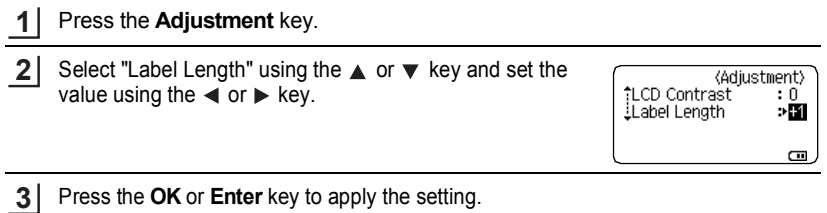

- Press the **Esc** key to return to the previous step.
	- Press the **Space** key to set the value to the default setting.
	- One level is equal to approximately 1% of the total label length.

G

 **LABEL PRINTING**

LABEL PRINTING

# **Attaching Labels**

<span id="page-35-0"></span>If necessary, trim the printed label to the desired shape and length using scissors, etc. **1**

Peel the backing from the label. **2**

- Position the label and then press firmly from top to bottom with your finger to attach the label. **3**
- Most TZe tapes offer a convenient crack and peel backing. To remove the backing, simply fold the label lengthwise with the text facing inward, to expose the inside edges of the backing. Then, peel off the backing one piece at a time.
	- Labels may be difficult to attach to surfaces that are wet, dirty, or uneven. The labels may peel off easily from these surfaces.
	- Be sure to read the instructions provided with Fabric Tape, Strong Adhesive Tape or other special tapes and observe all precautions noted in the instructions.
	- We advise using scissors to cut Heat Shrink Tube.

# **Printing from the Label Collection**

### <span id="page-35-2"></span><span id="page-35-1"></span>**Printing a label from the Label Collection Stored in the P-touch**

The list of the next page shows the many labels that are stored in your Label Collection. Printing these pre-designed labels saves you time.

To download the new label designs, please visit the Brother Solutions Center at: <http://solutions.brother.com>

For details, refer to ["Downloading a New Label Collection Category \(Windows](#page-48-1)® only)" on [page 48.](#page-48-1)

Press the **Label Collection** key. **1**

Select the language of the label to be printed using the  $\triangle$  or  $\blacktriangledown$  key, and then press the **OK** or **Enter** key. **2**

The language can be selected from "Croatian", "Czech", "Danish", "Dutch", "English (United Kingdom)", "English (United States)", "Finnish", "French", "French (Canada)", "German", "Hungarian", "Italian", "Norwegian", "Polish", "Portuguese", "Portuguese (Brazil)", "Romanian", "Slovak", "Slovenian", "Spanish (Spain)", "Spanish (United States)", "Swedish", "Turkish" or "Others".

If you download a label collection for a language that is not preset in the P-touch, "Others" will be displayed at the end of the available languages. To use these labels, select "Others".

### **LABEL PRINTING**

- Select the category using the  $\triangle$  or  $\nabla$  key, and then press the **OK** or **Enter** key. The first label image is displayed. Select a label using the  $\triangle$  or  $\blacktriangledown$  key, and then press the **OK** or **Enter** key. Select "Print" using the **△** or ▼ key, and then press the OK or Enter key. Select the number of copies to be printed using the  $\triangle$  or  $\blacktriangledown$  key, or type the number using the number keys. **3** Refer to the Label Collection List to view all of the available labels. **4** To add the label to your "Favorites", select "Add to Favorites" using the  $\triangle$  or  $\blacktriangledown$  key, and then press the **OK** or **Enter** key to register the selected label image in the Favorites category. Registering your most frequently used label images allows you to quickly and easily display them when needed again. **5** Only 12mm, 18mm or 24mm tape can be used for Label Collection. **6**
	- Press the **OK** or **Enter** key to print the labels. "Printing... Copies" is displayed while the labels are being printed. **7**

### **Label Collection List**

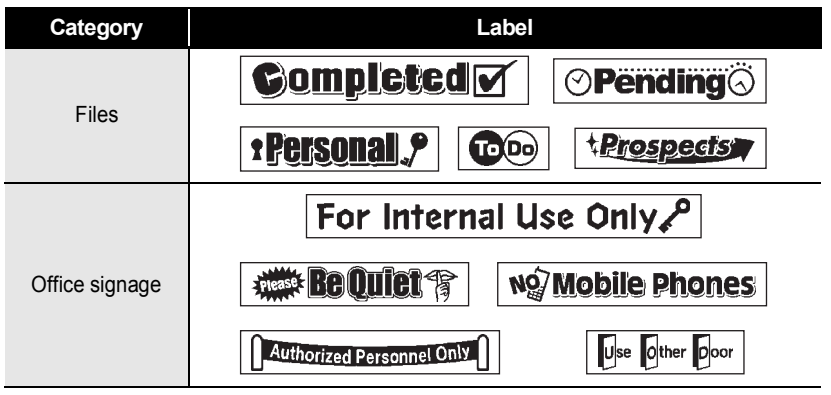

\* Labels are for illustrative purposes only.

G

 **LABEL PRINTING**

LABEL PRINTING

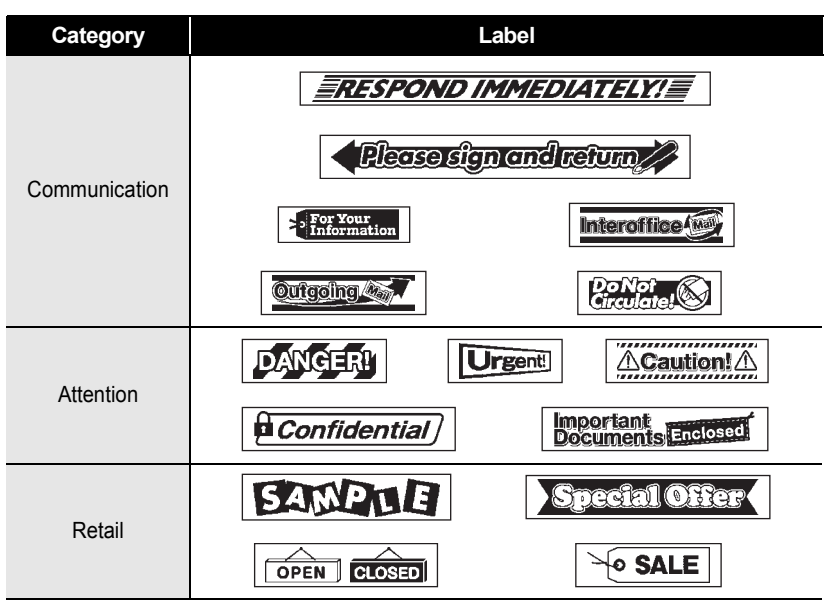

\* Labels are for illustrative purposes only.

# <span id="page-38-3"></span><span id="page-38-0"></span>**USING THE FILE MEMORY**

You can store up to 50 of your most frequently used labels in the file memory. Each label is stored as a file, allowing you to quickly and easily recall your label when needed again.

<span id="page-38-1"></span>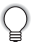

When the file memory is full, each time you save a file you will need to overwrite one of your stored files.

# **Storing a Label into Memory**

- After entering the text and formatting the label, press the **File** key and select "Save" using the  $\triangle$  or  $\nabla$  key. **1**
- Press the **OK** or **Enter** key. A file number is displayed. If a label is already stored to the file number, the label text will also be displayed. **2**
- Select a file number using the  $\triangle$  or  $\triangledown$  key, and then press the **OK** or **Enter** key to save the label to the selected file number. The file is saved and the screen returns to the text entry screen.

If a file is already stored to the selected number, the data will be overwritten by the file you try to save.

- Press the **Esc** key to return to the previous step.
	- Up to 280 characters can be saved in one file. However, the number of characters that can be saved may differ, for example when entering symbols.
		- To store a label created by using the Templates or the Block Layouts, refer to ["Using](#page-18-2)  [Templates" on page 18](#page-18-2) or ["Using Block Layouts" on page 22](#page-22-2).

# **Opening a Stored Label File**

- <span id="page-38-2"></span>Press the **File** key and select "Open" using the  $\triangle$  or  $\nabla$  key. **1**
- Press the **OK** or **Enter** key. The file number of a stored label is displayed. The label text is also displayed to identify the label. **2**
- Select a file number using the  $\triangle$  or  $\blacktriangledown$  key, and then press the **OK** or **Enter** key to open the selected file. The file is opened and displayed on the text entry screen. **3**

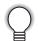

Press the **Esc** key to return to the previous step.

# **Printing a Stored Label File**

- <span id="page-39-0"></span>Press the **File** key and select "Print" using the  $\triangle$  or  $\blacktriangledown$  key. **1**
- Press the **OK** or **Enter** key. The file number of the stored label is displayed. The label text is also displayed to identify the label. **2**
- Select a file number using the  $\triangle$  or  $\blacktriangledown$  key, and then press the **Print**, OK or Enter key to display the Copies screen. **3**
- Select the number of copies to be printed using the  $\triangle$  or  $\blacktriangledown$  key, or type the number using the number keys. **4**
- Press the **OK** or **Enter** key to print the labels. "Printing... Copies" is displayed while the labels are being printed. **5**
- Press the **Esc** key to return to the previous step.
- <span id="page-39-1"></span>• The message "No Text!" is displayed when you try to print a file with no text.

# **Deleting a Stored Label File**

- Press the **File** key and select "Delete" using the  $\triangle$  or  $\nabla$  key. **1**
- Press the **OK** or **Enter** key. The file number of the stored label is displayed. The label text is also displayed to identify the label. **2**
- Select a file number using the  $\triangle$  or  $\blacktriangledown$  key, and then press the **OK** or **Enter** key. The message "Delete?" is displayed. **3**
- Press the **OK** or **Enter** key to delete the file. The file is deleted and the screen returns to the text entry screen. **4**

Press the **Esc** key to cancel deleting the file and return to the previous screen.

# <span id="page-40-0"></span>**USING P-TOUCH SOFTWARE**

You will need to install P-touch Editor and the printer driver to use your P-touch with your computer. For details on how to install the P-touch software, please refer to the Quick Setup Guide.

# **Using P-touch Editor**

<span id="page-40-1"></span>Refer to the procedures below for your computer's operating system. In the screen shots, "XX-XXXX" is displayed to represent the P-touch model number.

To download the latest driver and software, please visit the Brother Solutions Center at: <http://solutions.brother.com>

### <span id="page-40-2"></span>**Using P-touch Editor (For Windows®)**

### **Starting P-touch Editor**

### **For Windows Vista® / Windows® 7** From the Start button, click [All Programs]-[Brother P-touch]-[P-touch Editor 5.1]. When P-touch Editor starts, select whether you want to create a new layout or open an existing layout. **1**

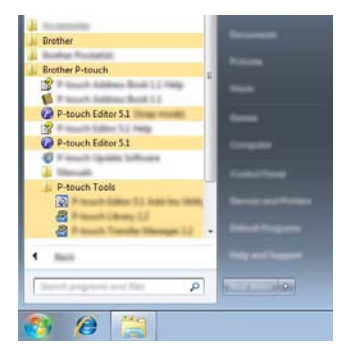

### **For Windows® 8**

Click [P-touch Editor 5.1] on the [Start]/[Apps] screen, or double-click [P-touch Editor 5.1] on the desktop.

When P-touch Editor starts, select whether you want to create a new layout or open an existing layout.

• You can also start P-touch Editor using shortcuts, if you selected to create shortcuts during installation.

- Shortcut icon on the desktop: double-click to start P-touch Editor
- Shortcut icon in the Quick Launch bar: click to start P-touch Editor
- To change how P-touch Editor functions when it starts, click [Tools]-[Options] in the P-touch Editor menu bar to display the [Options] dialog box. Select [General] and the desired setting in the [Operations] list box under the [Startup Settings]. The default setting is [Display New View].

Select an option in the screen. **2**

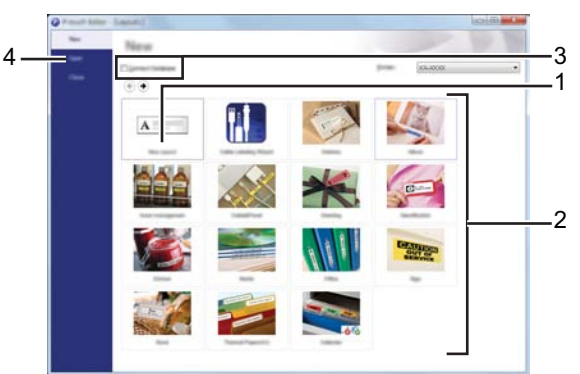

- 1. To create a new layout, click the [New Layout] button.
- 2. To create a new layout using a pre-set layout, select the desired category button.
- 3. To connect a pre-set layout to a database, select the check box next to [Connect Database].
- 4. To open an existing layout, click [Open].

### **USING P-TOUCH SOFTWARE**

### ■ Operation modes

P-touch Editor has three different operation modes: [Express] mode, [Professional] mode, and [Snap] mode. You can easily switch between modes by using the mode selection buttons.

### **[Express] mode**

This mode allows you to quickly and easily create layouts that include text and images. The [Express] mode screen is explained below.

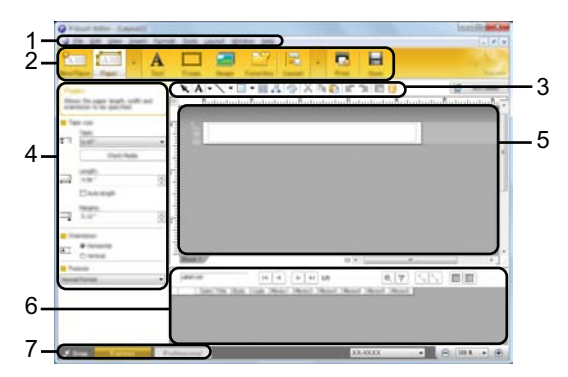

- **1. Menu bar**
- **2. Command bar**
- **3. Draw/Edit toolbar**
- **4. Property bar**
- **5. Layout window**
- **6. Database window**
- **7. Mode selection buttons**

### **[Professional] mode**

This mode allows you to create layouts using a wide-range of advanced tools and options. The [Professional] mode screen is explained below.

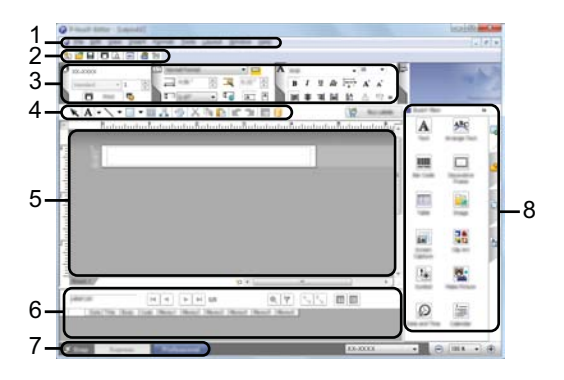

- **1. Menu bar**
- **2. Standard toolbar**
- **3. Property palette**
- **4. Draw/Edit toolbar**
- **5. Layout window**
- **6. Database window**
- **7. Mode selection buttons**
- **8. Side bar**

### **USING P-TOUCH SOFTWARE**

### **[Snap] mode**

This mode allows you to capture all or a portion of your computer screen content, print it as an image, and save it for future use.

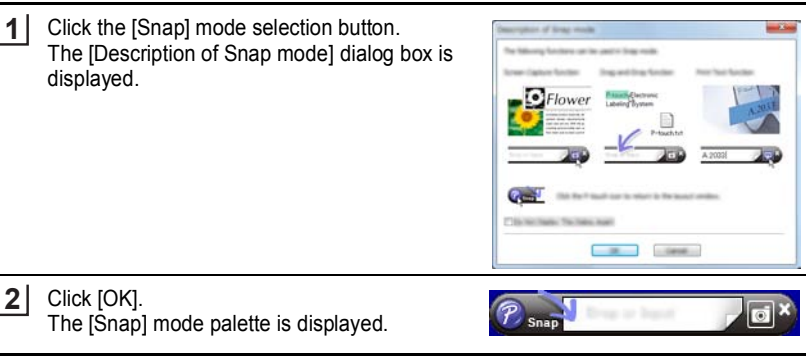

- If you select the [Do Not Display This Dialog Again] check box in the [Description of Snap mode] dialog box, next time you will switch to [Snap] mode without displaying the dialog box.
	- **For Windows Vista®** / **Windows® 7** You can also start P-touch Editor in [Snap] mode by clicking the Start menu -[All Programs]-[Brother P-touch]-[P-touch Editor 5.1 (Snap mode)].

• **For Windows® 8** You can also start P-touch Editor in [Snap] mode by clicking [P-touch Editor 5.1 (Snap mode)] on the [Start]/[Apps] screen.

### <span id="page-44-0"></span>**Using P-touch Editor (For Macintosh)**

### ■ Starting P-touch Editor

Double-click [P-touch Editor] icon on the desktop. **1**

> The following method can also be used to start the P-touch Editor. Double-click [Macintosh HD] - [Applications] - [P-touch Editor] and then [P-touch Editor] application icon.

P-touch Editor starts.

### **Operation modes**

### **Standard Mode**

This mode provides easy label creation with texts and images. The layout window consists of the following sections:

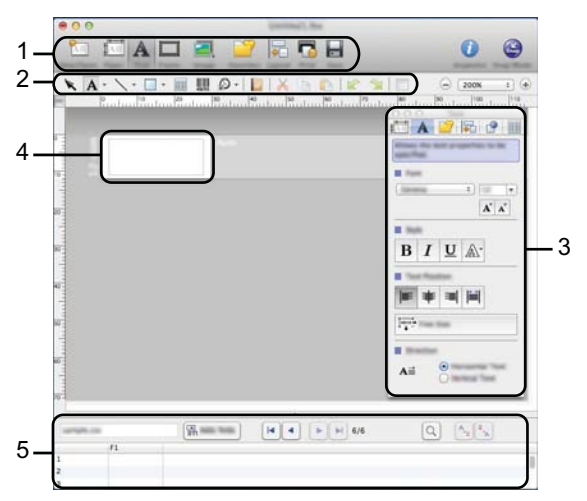

- **1. Command bar**
- **2. Draw/Edit toolbar**
- **3. Inspector**
- **4. Layout window**
- **5. Database window**

### **Snap Mode**

With this mode, you can capture the screen, print it as an image, and save it for future use. To start the Snap mode, follow the steps below.

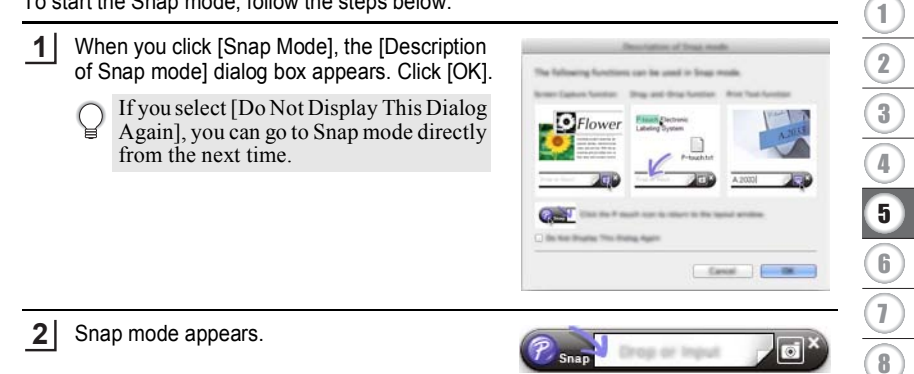

### **USING P-TOUCH SOFTWARE**

### <span id="page-46-0"></span>**Updating P-touch Editor**

The software can be upgraded to the latest available version using the P-touch Update Software.

In the following steps, you will see XX-XXXX. Read "XX-XXXX" as your P-touch name.

- You must be connected to the internet in order to launch the P-touch Update  $\left( \mathbf{1} \right)$ Software.
	- You may find that the software and the contents in this manual are different.
	- Upon installation of the P-touch Update Software, an icon will be installed on your desktop for your convenience.
	- Do not turn off the power when transferring data or updating software.

### ■ Updating P-touch Editor Software (For Windows<sup>®</sup>)

To use the P-touch Update Software, it is necessary to install it from the CD-ROM provided. You can also download the software from the Brother Solutions Center ([http://solutions.brother.com\)](http://solutions.brother.com).

### **For Windows Vista® / Windows® 7** Double-click the [P-touch Update Software] icon. **1**

The following method can also be used to start the P-touch

Update Software. Click the Start button, and then select [All Programs] - [Brother P-touch] - [P-touch Update Software].

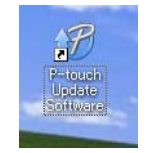

### **For Windows® 8**

Click [P-touch Update Software] on the [Start]/[Apps] screen or double-click [P-touch Update Software] on the desktop.

Click the [Computer software update] icon. **2**

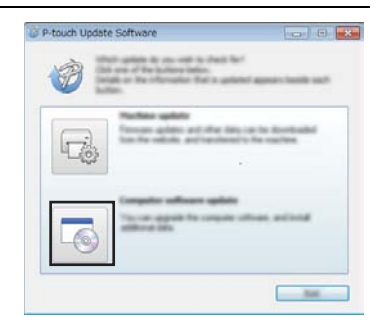

G

 **USING P-TOUCH SOFTWARE**

USING P-TOUCH SOFTWARE

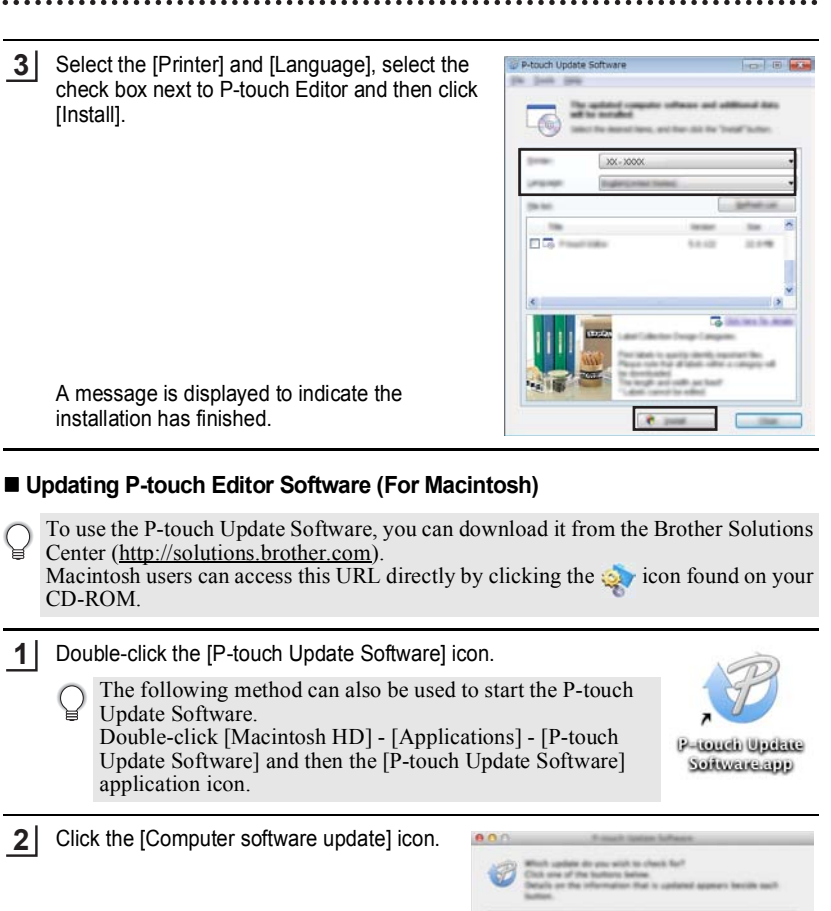

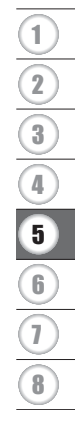

Using P-touch Editor

Select the [Printer] and [Language], select the check box next to P-touch Editor and then click [Install]. **3**

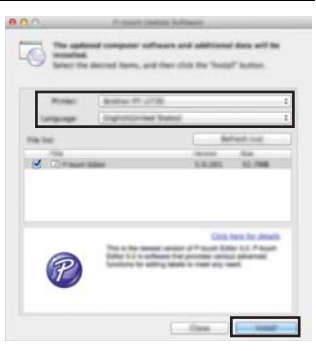

A message is displayed to indicate the installation has finished.

# <span id="page-48-1"></span><span id="page-48-0"></span>**Downloading a New Label Collection Category (Windows® only)**

Using the P-touch Update Software, additional label collection categories can be downloaded to your P-touch .

Furthermore, the software can be upgraded to the latest version using this tool.

- **To use the P-touch Update Software, it is necessary to install it from the CD-ROM provided.**
	- **Refer to the "Quick Setup Guide" for details on how to install the software.**
	- **You must be connected to the internet to launch the P-touch Update software.**
	- **Label Collection Designs cannot be edited.**
	- **You may find that the software and the contents in this manual are different.**
	- **Upon installation of the P-touch Update Software, an icon will be installed on your desktop for your convenience. To check for New Label Collection Designs, doubleclick the icon to launch the software.**

### <span id="page-49-0"></span>**Downloading a New Label Collection Category to your P-touch**

The following is an example for Windows<sup>®</sup> 7. In the following steps, you will see XX-XXXX. Read "XX-XXXX" as your P-touch name.

- Turn the P-touch on and connect the USB cable.
- Double-click the [P-touch Update Software] icon. **2**
	- The following method can also be used to start the P-touch Update Software. Click the Start button, and then select [All Programs] -

[Brother P-touch] - [P-touch Update Software].

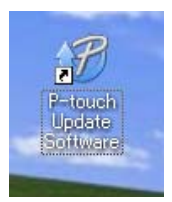

Click the [Machine update] icon. **3**

**1**

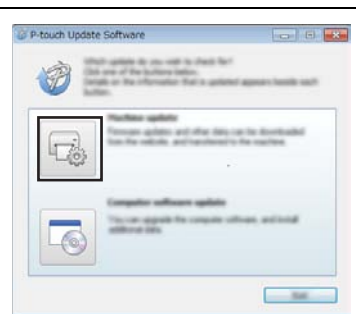

Select the [Printer], ensure that [The machine is connected correctly.] is displayed, and then click [OK]. **4**

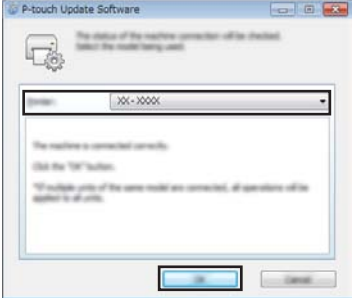

# **USING P-TOUCH SOFTWARE**

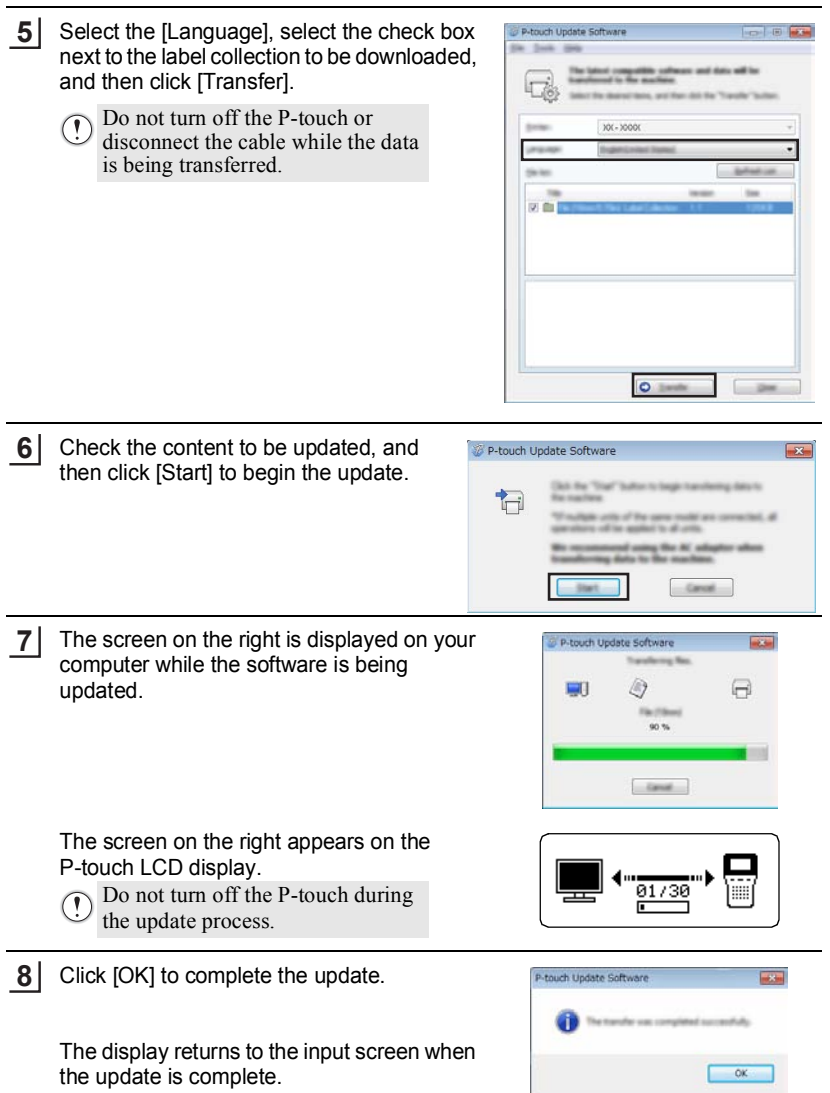

(Category)

÷.

Files  $*$ Favorites Download New Labels!

• Newly downloaded label collection categories are added to the respective "Category".

- An asterisk "\*" is displayed at the end of the newly added category.
- Downloaded label collections can be deleted using the following procedure.
	- 1. Press the **Label Collection** key.
	- 2. Select the language using the  $\triangle$  or  $\nabla$  key and press the **OK** or **Enter** key.
	- 3. Select the category using the  $\triangle$  or  $\nabla$  key and press the **OK** or **Enter** key.
	- 4. Press the **Clear** key.
- If the downloaded label collection was registered in "Favorites", it will also be deleted from here.
- It is not possible to delete individual labels from each "Category".
- When "Download New Labels" is selected, the prompt "Connect PC, and Run P-touch Update Software" is displayed.
- If you download a label collection for a language that is not preset in the P-touch, the language for these labels will be registered as "Others".

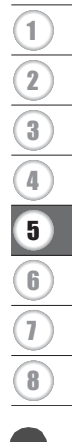

# <span id="page-52-0"></span>**RESETTING & MAINTENANCE**

# <span id="page-52-4"></span>**Resetting the P-touch**

<span id="page-52-1"></span>You can reset the internal memory of your P-touch when you want to clear all saved label files, or in the event the P-touch is not operating correctly.

### <span id="page-52-2"></span>**Resetting the Data to Factory Settings Using the P-touch Keyboard**

All text, format settings, option settings and stored label files are cleared when you reset the P-touch. Language and unit settings will also be cleared.

### ■ To reset all the labels and customised settings

Turn off the P-touch. Press and hold down the **Shift** and **Backspace** keys. While holding down the **Shift** and **Backspace** keys, press the **Power** key once and then release the **Shift** and **Backspace** keys.

Release the **Power** key before releasing the other keys.

### ■ To reset the customised settings

(Label collections stored in Favorites are not reset.)

Turn off the P-touch. Press and hold down the **Shift** and **R** keys. While holding down the **Shift** and **R** keys, press the **Power** key once and then release the **Shift** and **R** keys.

Release the **Power** key before releasing the other keys.

### <span id="page-52-3"></span>**Resetting the Data Using the Menu Key**

**Press the Menu** key, select "Reset" using the **A** or  $\blacktriangledown$  key, and then press the **OK** or **Enter** key. Select the resetting method using the  $\triangle$  or  $\triangledown$  key and press the **OK** or **Enter** key.

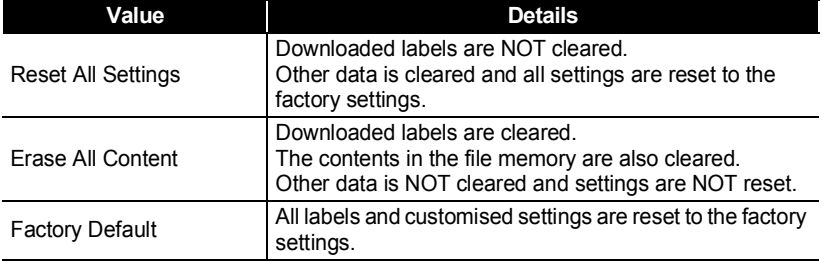

G

 **RESETTING & MAINTENANCE**

**RESELLING & MAINTENANCE** 

# **Maintenance**

<span id="page-53-0"></span>Your P-touch should be cleaned on a regular basis to maintain its performance and life span.

Always remove the batteries and disconnect the AC adapter before cleaning the P-touch.

### <span id="page-53-1"></span>**Cleaning the Unit**

Wipe any dust and marks from the main unit using a soft, dry cloth. Use a slightly dampened cloth on difficult areas to remove marks.

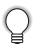

Do not use paint thinner, benzene, alcohol or any other organic solvent. These may deform the case or damage the appearance of your P-touch.

### <span id="page-53-2"></span>**Cleaning the Print Head**

Streaks or poor quality characters on printed labels generally indicates that the print head is dirty. Clean the print head using a cotton swab or the optional print head cleaning cassette (TZe-CL4).

- 1. Print head
- Do not touch the print head directly with your bare hands.
	- Refer to the instructions provided with the print head cleaning cassette for directions on how to use it.

### <span id="page-53-3"></span>**Cleaning the Tape Cutter**

Tape adhesive can build up on the cutter blade after repeated use, blunting the blade which may result in the tape jamming in the cutter.

- About once every year, wipe the cutter blade using a cotton swab moistened with Isopropyl alcohol (rubbing alcohol).
	- Do not touch the cutter blade directly with your bare hands.

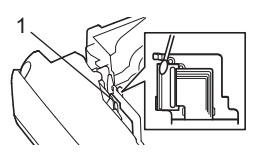

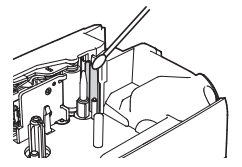

# <span id="page-54-0"></span>**TROUBLESHOOTING**

# **What to do when...**

<span id="page-54-1"></span>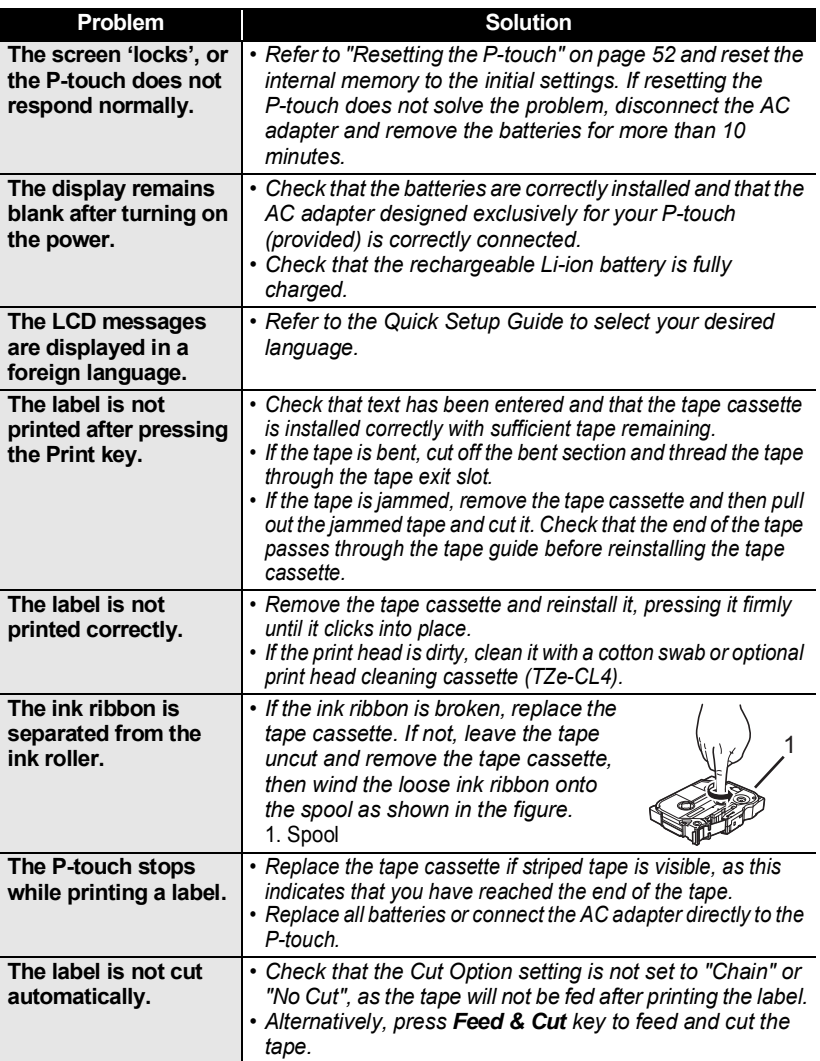

 $\bullet$ 

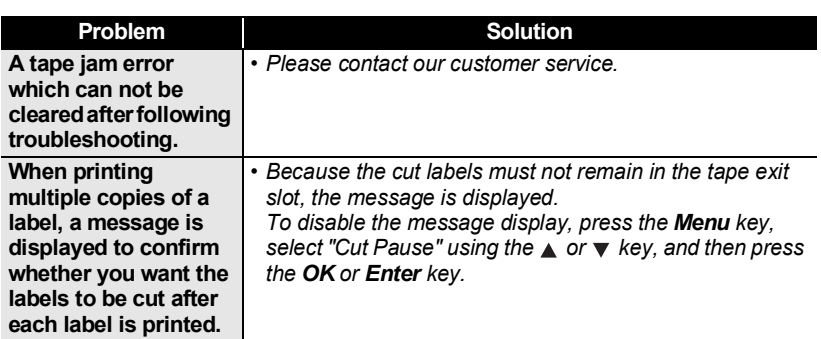

### **TROUBLESHOOTING**

# **Error Messages**

<span id="page-56-0"></span>When an error message appears on the display, follow the directions provided below.

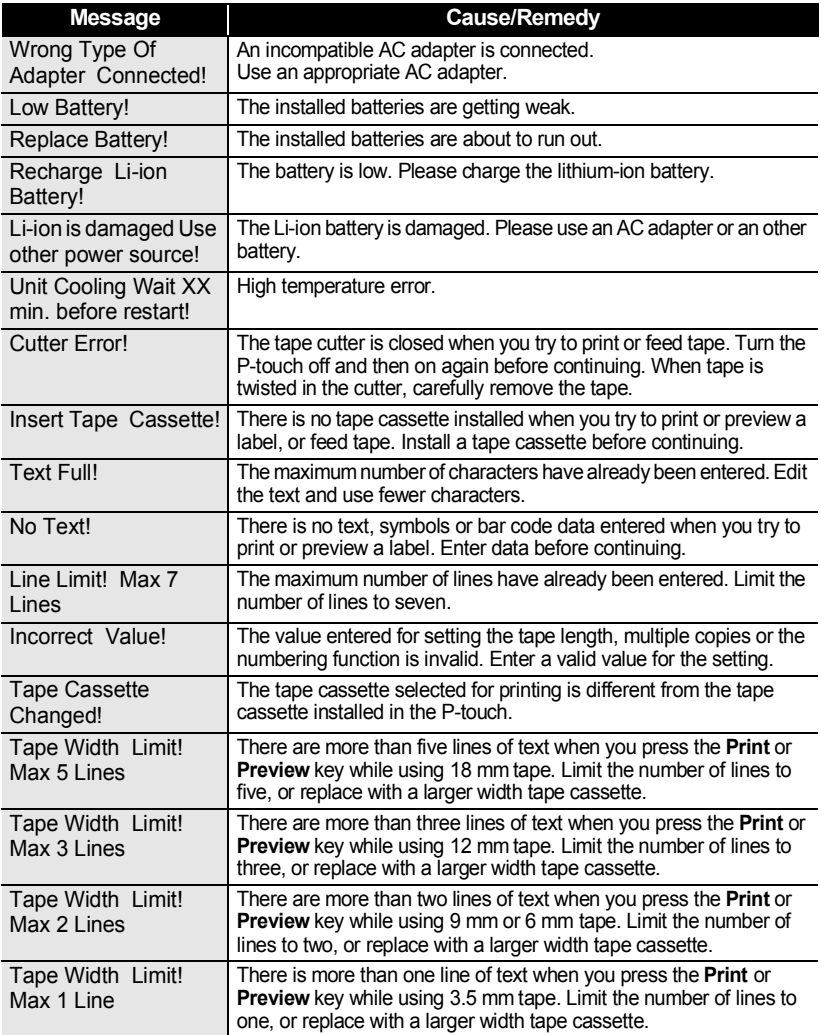

 $\ddot{\bullet}$   $\ddot{\bullet}$ 

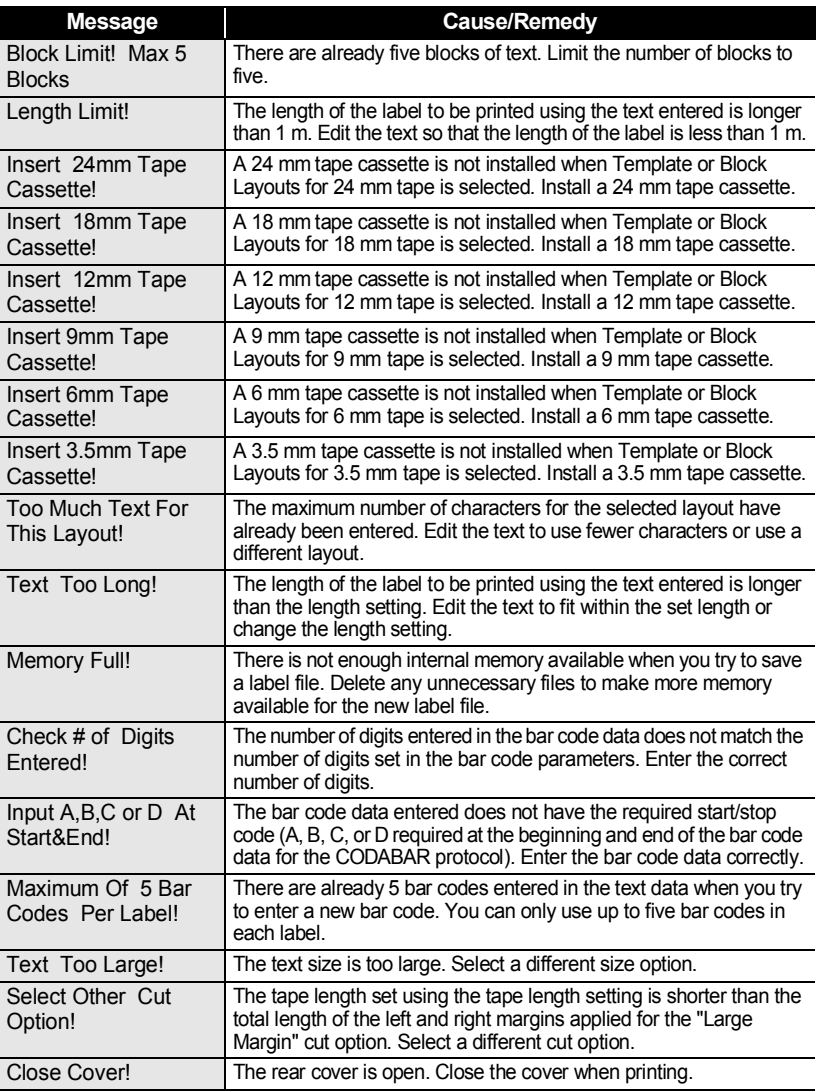

# **TROUBLESHOOTING**

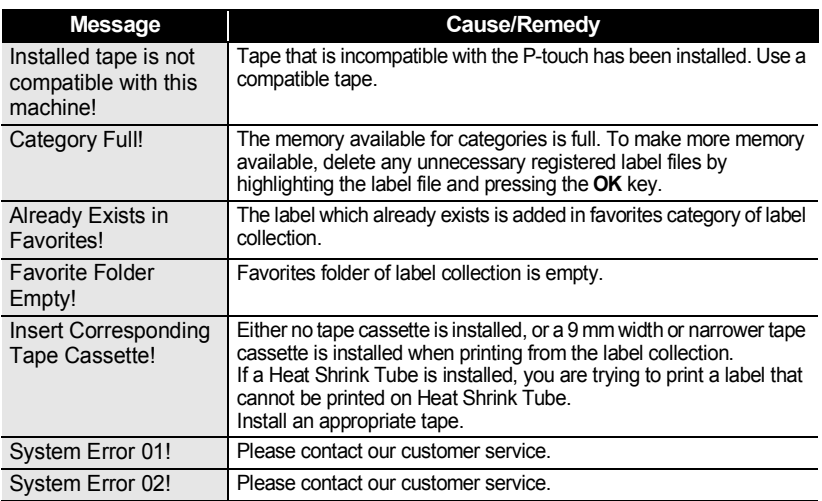

APPENDIX  **APPENDIX**

# <span id="page-59-0"></span>**APPENDIX**

# **Specifications**

### <span id="page-59-1"></span>**Main Unit**

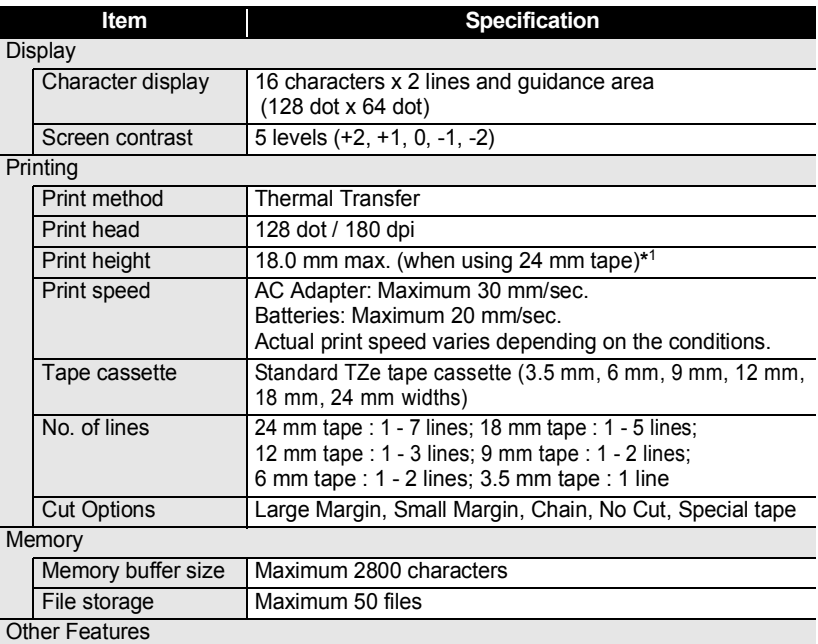

\*1 Actual character size may be smaller than maximum print height.

Templates | Label Collection, Template, Block Layout

### **APPENDIX** . . . . . .

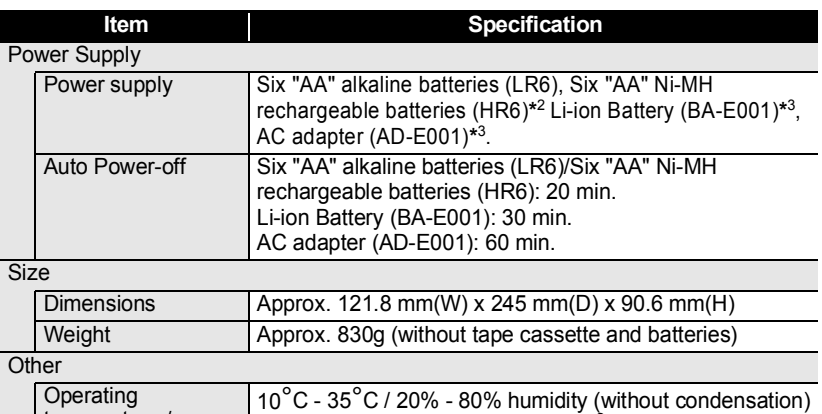

 $\bullet$ 

٠

Maximum wet bulb temperature: 27<sup>°</sup>C

\*2 Visit us at<http://solutions.brother.com/>for the latest information about recommended batteries.<br>\*3 Option for H500.

humidity

temperature /

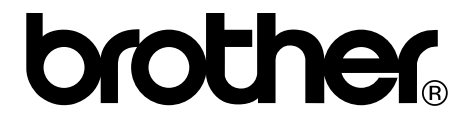